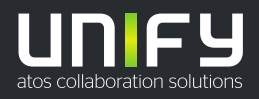

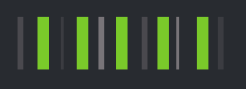

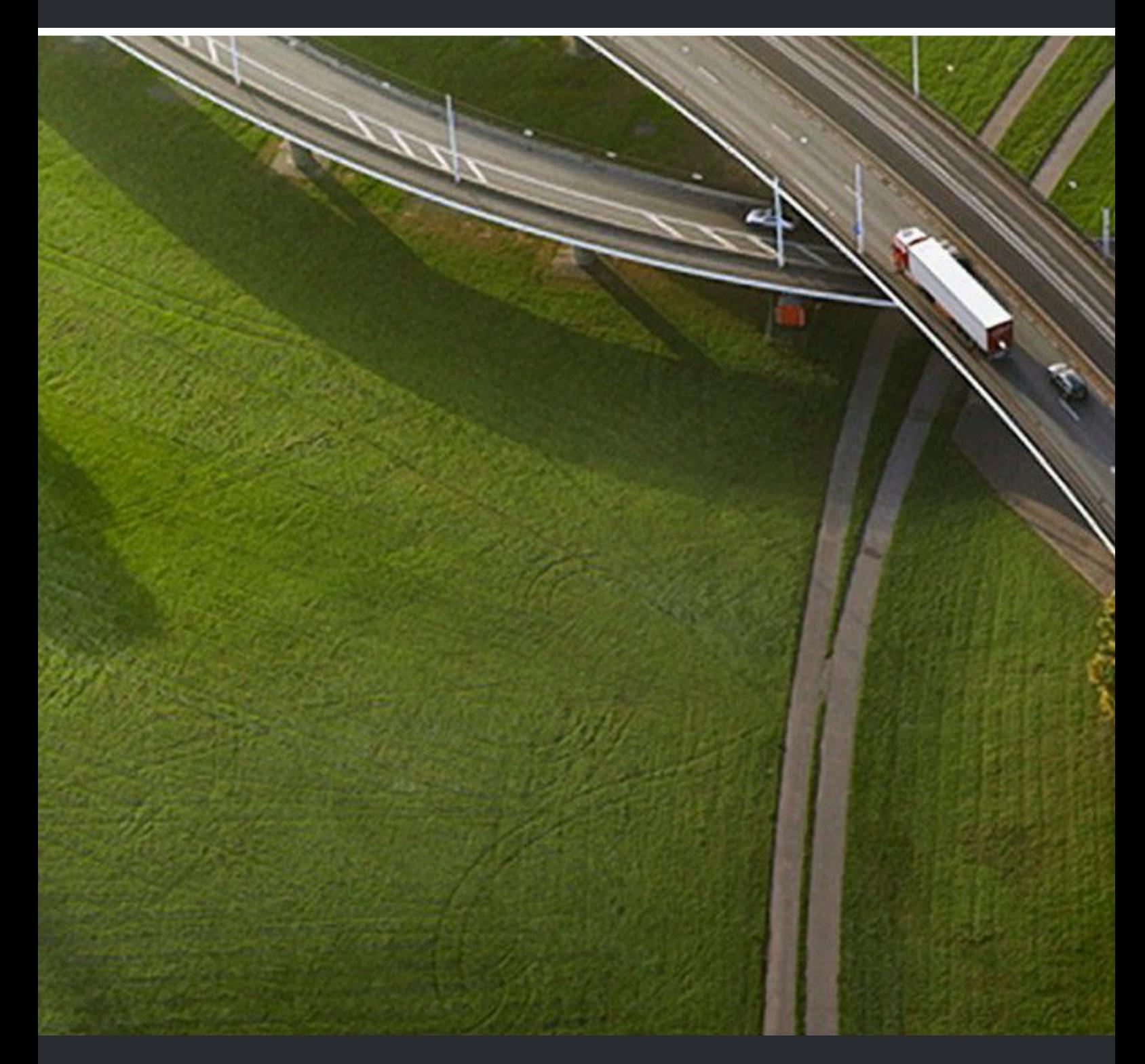

# myPortal @work

# **Bedienungsanleitung**

A31003-P3030-U100-13-0019

Senden Sie Ihr Feedback zur Verbesserung dieses Dokumentes an edoku@atos.net.

Als Reseller wenden sich für spezifische Presales-Fragen bitte an die entsprechende Presales-Organisation bei Unify oder Ihrem Distributor. Für spezifische technische Anfragen nutzen Sie die Support Knowledgebase, eröffnen - sofern entsprechender Software Support Vertrag vorliegt - ein Ticket über das Partner Portal oder kontaktieren Ihren Distributor.

> Unser Qualitäts- und Umweltmanagementsystem ist entsprechend den Vorgaben der ISO9001 und ISO14001 implementiert und durch ein externes Zertifizierungsunternehmen zertifiziert.

**Copyright © Unify Software and Solutions GmbH & Co. KG 09/12/2022 Alle Rechte vorbehalten.**

**Sachnummer: A31003-P3030-U100-13-0019**

Die Informationen in diesem Dokument enthalten lediglich allgemeine Beschreibungen<br>bzw. Leistungsmerkmale, die je nach Anwendungsfall nicht immer in der beschriebenen<br>Form zutreffen oder sich durch Weiterentwicklung der Pr **Verpflichtung, die jeweiligen Merkmale zu gewährleisten besteht nur, sofern diese ausdrücklich vertraglich zugesichert wurden.**

**Liefermöglichkeiten und technische Änderungen vorbehalten.**

Unify, OpenScape, OpenStage und HiPath sind eingetragene Warenzeichen der Unify<br>Software and Solutions GmbH & Co. KG. Alle anderen Marken-, Produkt- und Servicenamen<br>sind Warenzeichen oder eingetragene Warenzeichen ihrer j

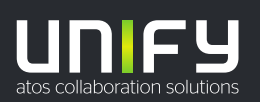

# **Inhalt**

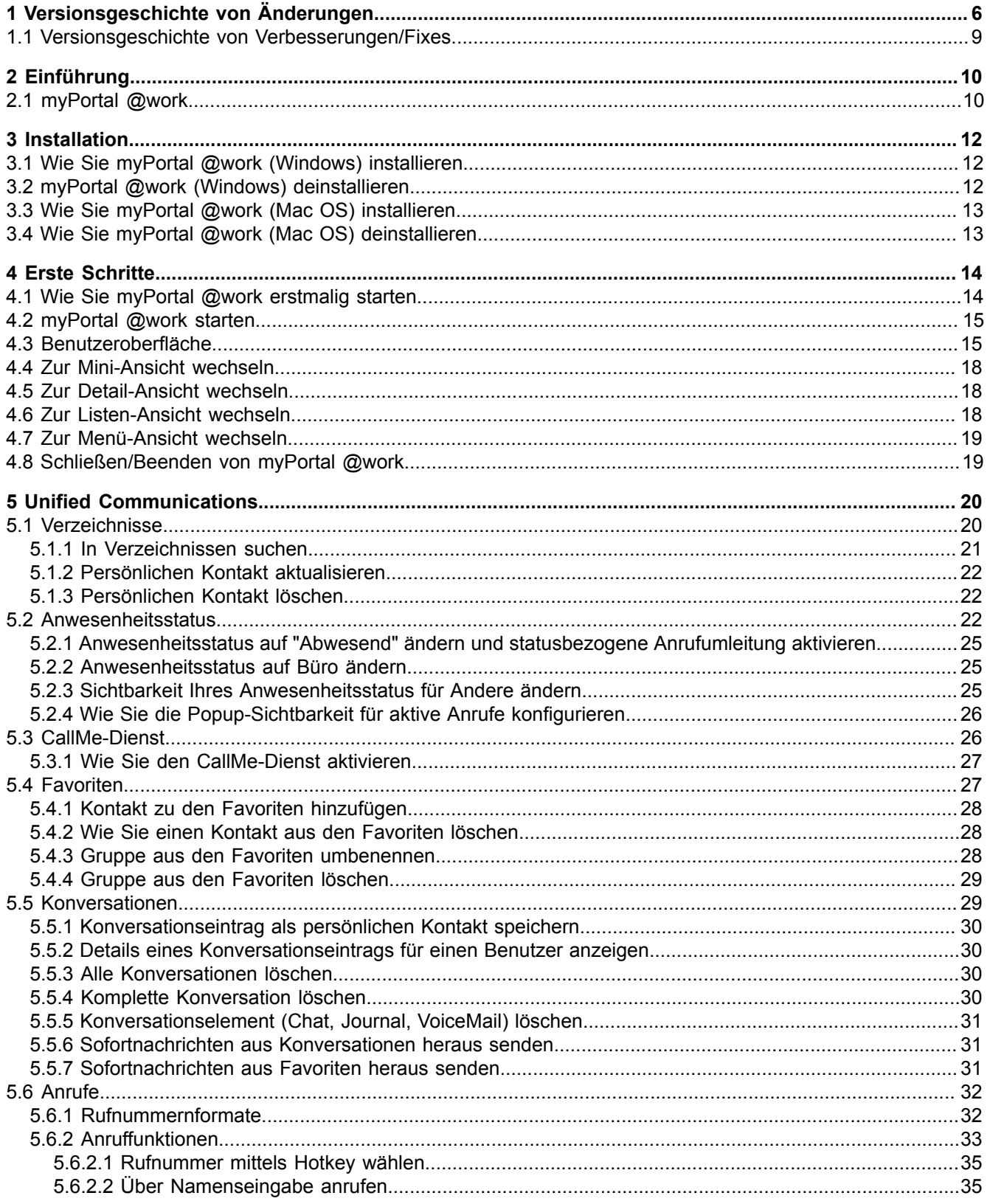

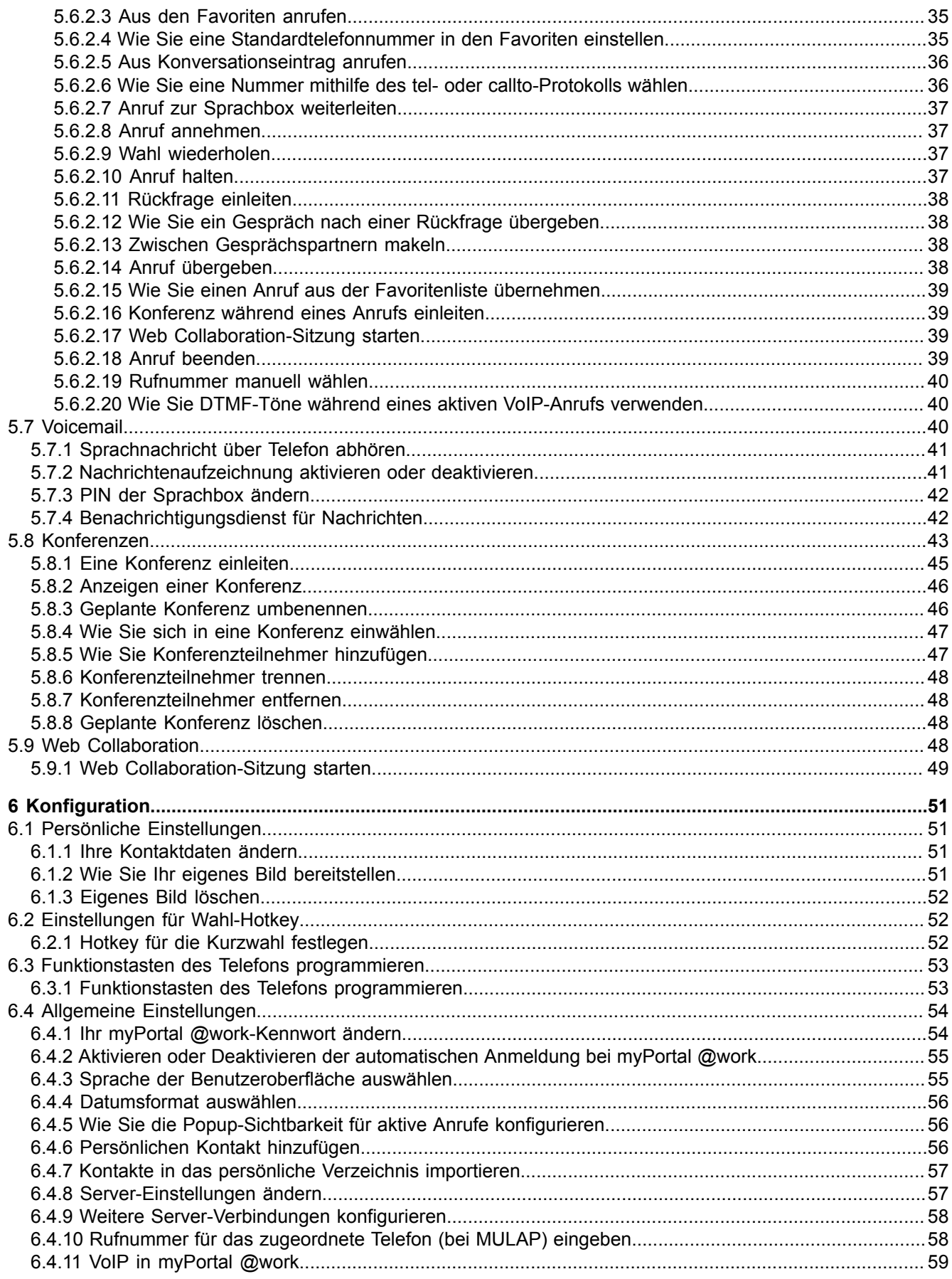

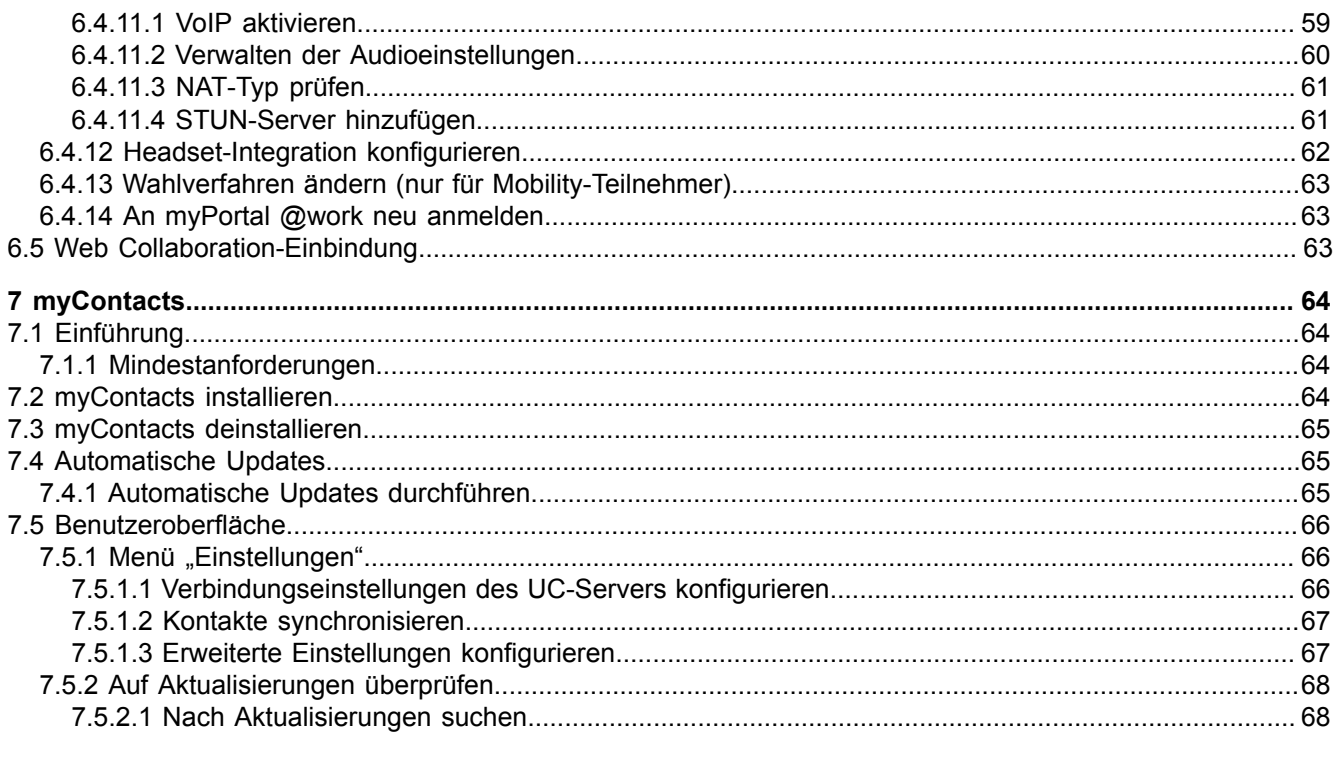

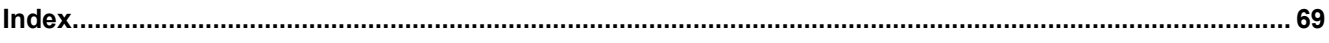

# <span id="page-5-0"></span>**1 Versionsgeschichte von Änderungen**

Die in der folgenden Liste genannten Änderungen sind kumulativ.

#### **Änderungen in V3R2 FR1**

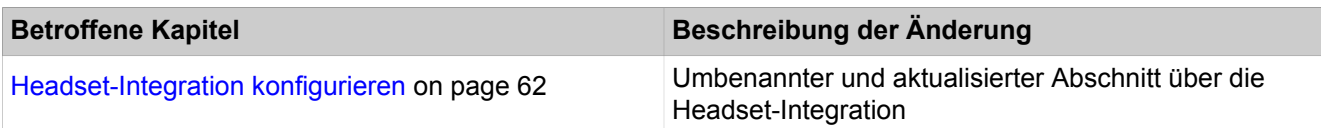

### **Änderungen in V3R2**

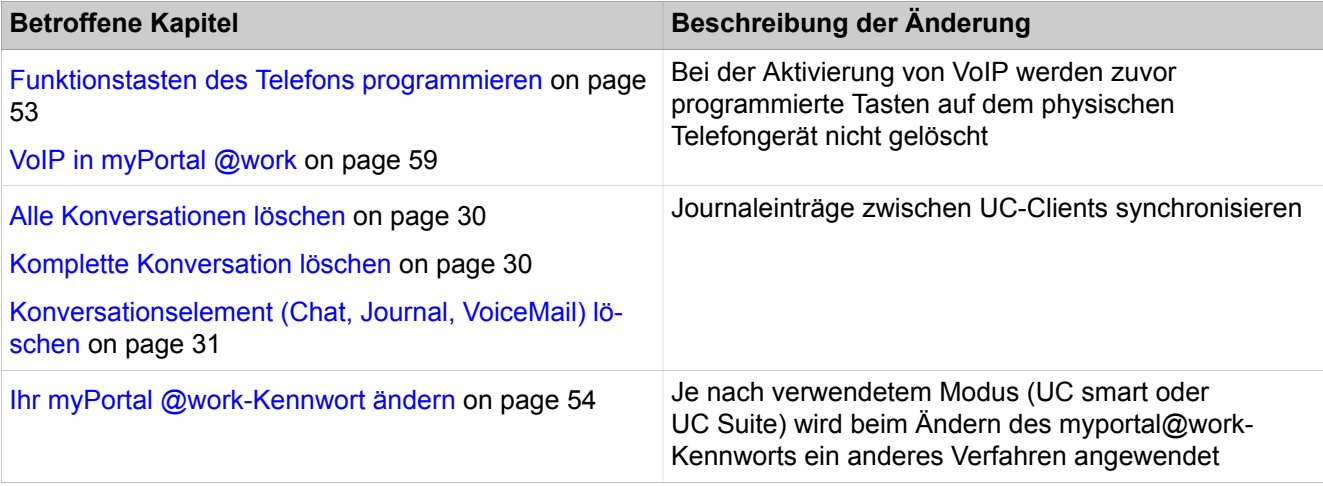

#### **Änderungen in V3R1 FR2**

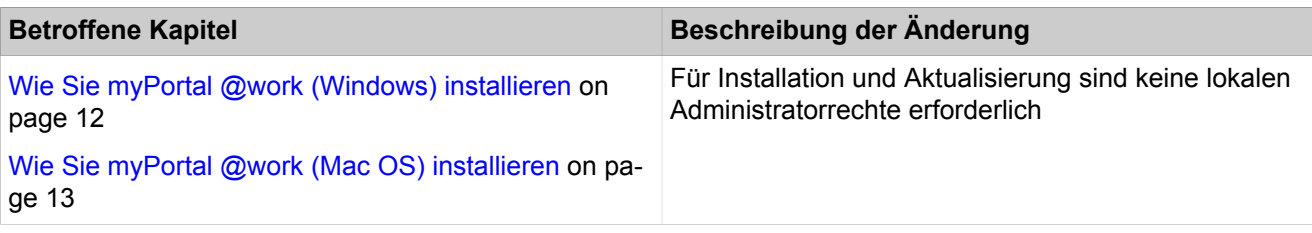

### **Änderungen in V3R1**

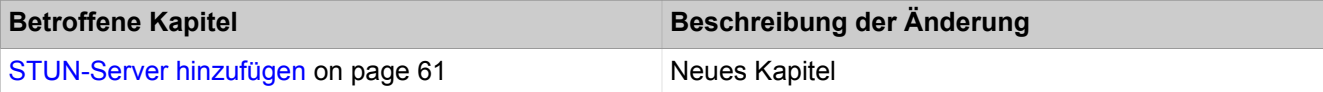

### **Änderungen in V3**

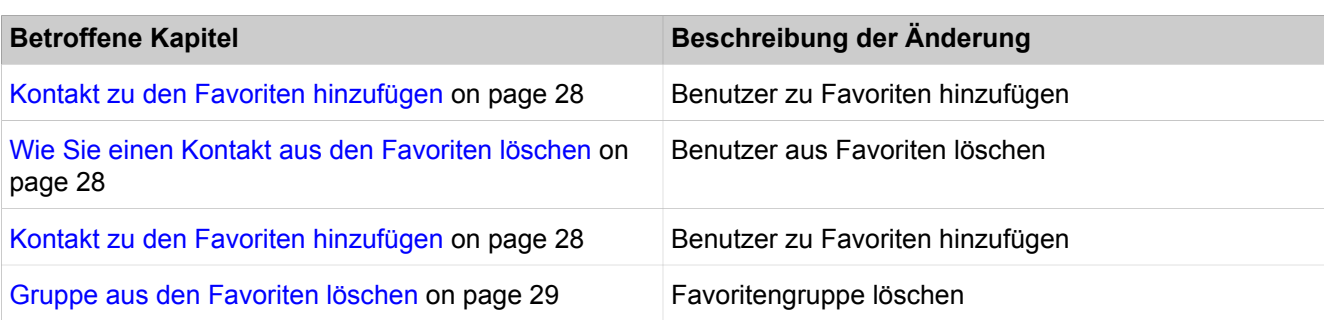

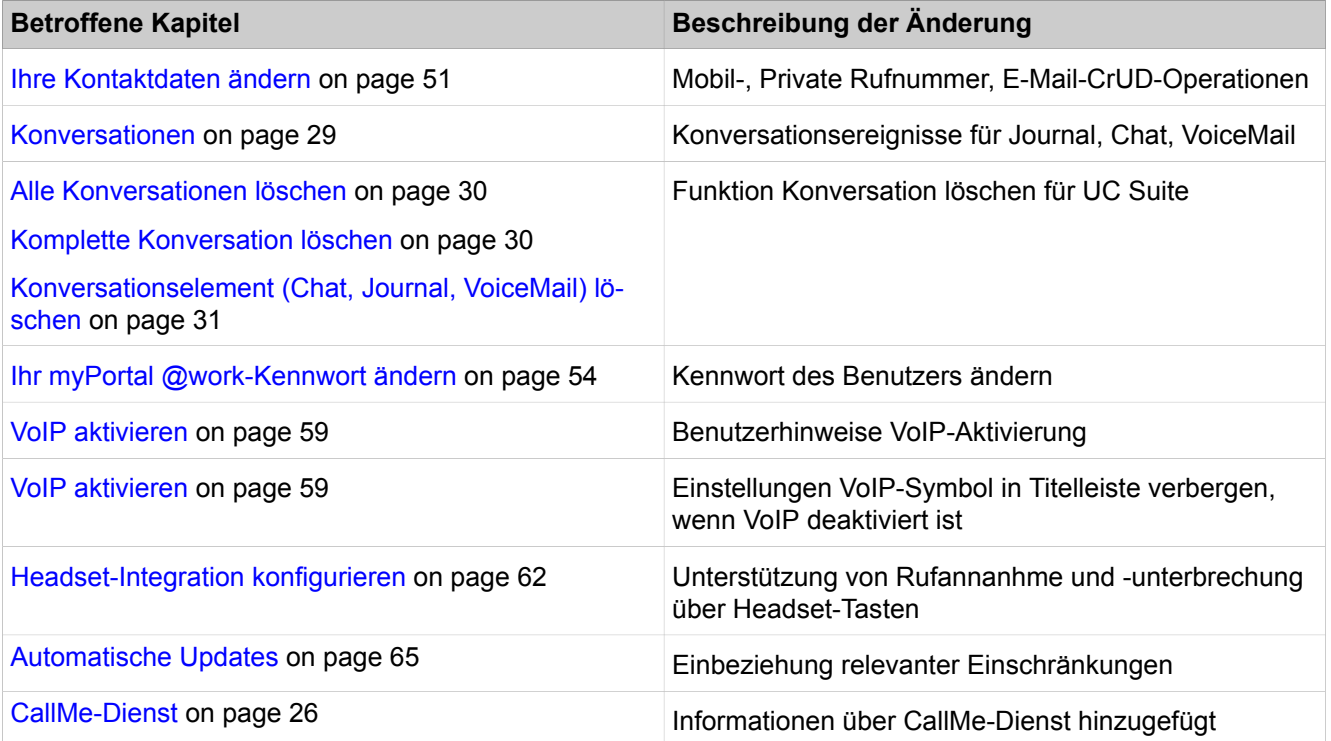

# **Änderungen in V2R7**

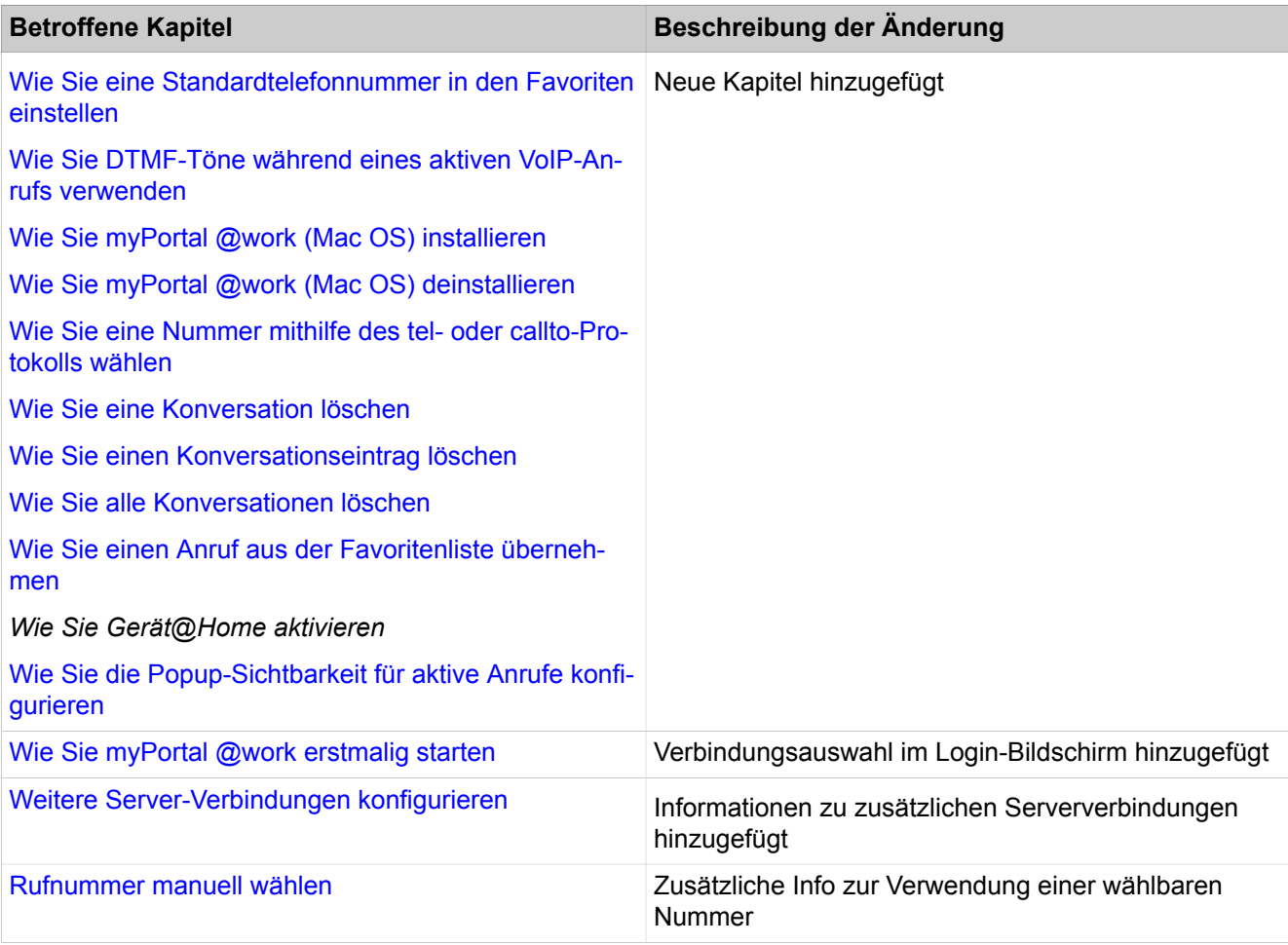

### **Änderungen in V2R6FR2**

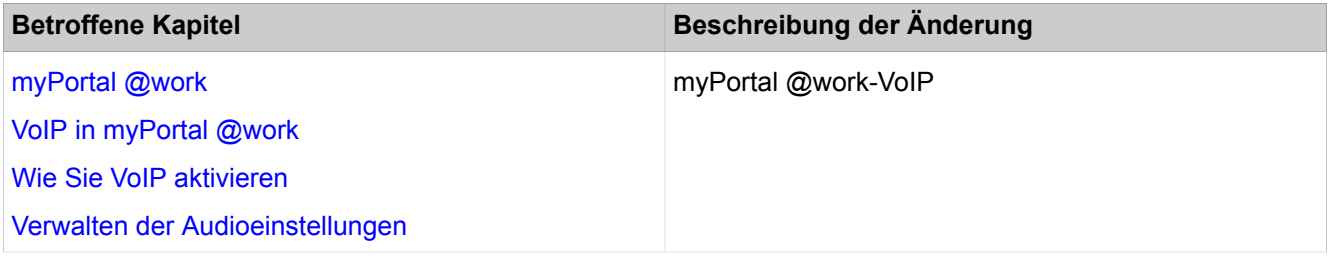

# <span id="page-8-0"></span>**1.1 Versionsgeschichte von Verbesserungen/Fixes**

Die in der diesem Kapitel genannten Änderungen sind kumulativ.

#### **Änderungen in V3R1**

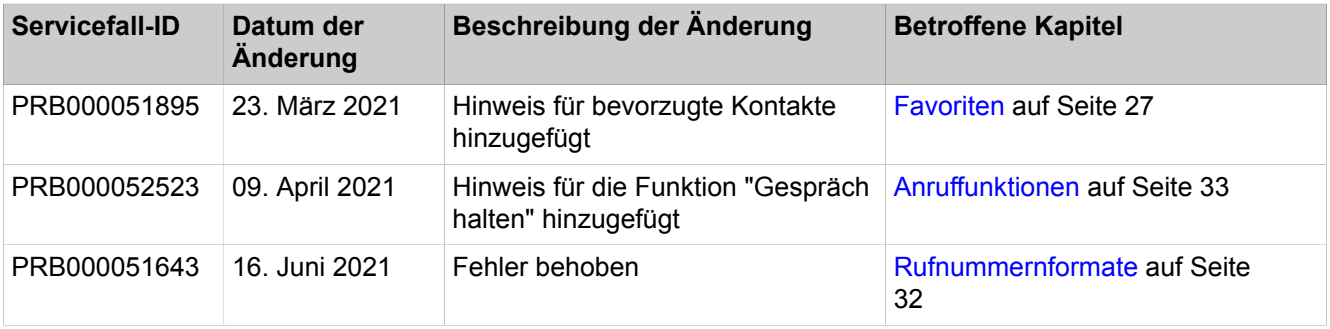

# <span id="page-9-0"></span>**2 Einführung**

Dieses Dokument richtet sich an Benutzer von myPortal @work und beschreibt die Installation, Bedienung und Konfiguration.

# <span id="page-9-1"></span>**2.1 myPortal @work**

myPortal @work ist eine Unified-Communication-Anwendung, die alle benötigten Funktionen und Dienste wie komfortables Wählen über Telefonverzeichnisse, Favoriten, Gespräche und Informationen zum Anwesenheitsstatus von Kollegen zu einem zentralen Lösungskonzept vereint, um die tägliche Kommunikation zu beschleunigen, die Teamarbeit zu verbessern sowie rasch mit Kollegen, Kunden und Partnern in Verbindung zu treten.

myPortal @work kann entweder im UC Smart oder im UC Suite Modus verwendet werden. Je nach Modus variieren die angebotenen Funktionen in der Benutzeroberfläche. Sie können die Betriebsart nicht ändern, da dies durch die Systemkonfiguration festgelegt ist. Wenn Sie Zweifel an der aktuellen Betriebsart Ihres myPortal @work-Clients haben, fragen Sie Ihren Systemadministrator um Rat.

myPortal @work bietet einen integrierten Voice over IP (VoIP) Telefonie-Client. Wenn die Option VoIP aktiviert ist, nutzen die sprachbezogenen Funktionen des myPortal @work-Clients die VoIP-Funktionen.

myPortal @work im UC Smart Modus kann anstelle eines bestehenden myPortal Smart Clients verwendet werden. Bestehende UC Smart Einstellungen werden nach der Installation automatisch in myPortal @work übernommen. Die vorhandenen UC Smart Benutzerlizenzen können auch mit myPortal @work verwendet werden.

myPortal @work im UC Suite Modus kann nicht nur alleine, sondern auch in Verbindung mit dem bestehenden myPortal for Desktop/Outlook Client (CTI, Favoriten und Gespräche) genutzt werden. Die vorhandenen UC Suite Benutzerlizenzen können auch mit myPortal @work verwendet werden.

<span id="page-9-2"></span>Die folgenden Abbildungen zeigen überwiegend myPortal @work im UC Smart Modus. Auf Abweichungen im UC Suite Modus wird ausdrücklich hingewiesen.

myPortal @work unterstützt allgemein folgende Leistungsmerkmale:

- Anwesenheitsstatus
- Statusbezogene Anrufumleitung
- Verzeichnisse einschließlich Suchen nach Namen
- **Favoriten**
- Konversationen
- Instant Messaging
- Konferenzschaltungen
- Hotkey-Wahl/Hotkey-Suche
- Anruffunktionenüber:
	- **1)** Zugewiesenes Telefon
	- **2)** Integrierten Voice over IP Telefonie-Client
- Voicemail-Steuerung
- Vergrößern/Verkleinern
- Bildschirmteilung mittels OpenScape Web Collaboration (optional)

# <span id="page-11-0"></span>**3 Installation**

Es wird empfohlen, die myPortal @work Client-Software durch einen Systemadministrator installieren zu lassen. Sie können die Software auch selbst installieren, wenn Ihr Systemadministrator das Kommunikationssystem für Sie entsprechend vorbereitet hat und die folgenden Voraussetzungen erfüllt sind:

- Administratorrechte
- myPortal @work Software-Einrichtungsprogramm
- IP-Adressen und Ports des Kommunikationssystems
- Zugangsdaten (Benutzer und Kennwort) für Ihr UC-Benutzerkonto im Kommunikationssystem
- Sprachbox-Kontoinformationen (optional)
- MULAP-Rufnummer bei mehrfacher Nummernvergabe (optional)

**NOTICE:** Stellen Sie sicher, dass die TLS1.2-Protokollunterstützung innerhalb von Windows für eine sichere Datenübertragung durch myPortal @work aktiviert ist.

# <span id="page-11-1"></span>**3.1 Wie Sie myPortal @work (Windows) installieren**

#### **Prerequisites**

Der Administrator Ihres Kommunikationssystems hat Ihnen die Installationsdatei für myPortal @work zur Verfügung gestellt.

#### **Step by Step**

- **1)** Führen Sie die Installationsdatei myPortalAtWorkSetup.exe aus.
- **2)** Klicken Sie auf **Installieren** und folgen Sie den Anweisungen des Installationsprogramms.

**NOTICE:** Sie benötigen keine lokalen Administratorrechte, um den Client von myPortal @work zu installieren oder zu aktualisieren.

# <span id="page-11-2"></span>**3.2 myPortal @work (Windows) deinstallieren**

### **Schritt für Schritt**

- **1)** Schließen Sie myPortal @work.
- **2)** Wählen Sie die Optionsfolge **Systemsteuerung > Programme und Funktionen**.
- **3)** Klicken Sie im Kontextmenü von **myPortal @work** auf **Deinstallieren**.

# <span id="page-12-0"></span>**3.3 Wie Sie myPortal @work (Mac OS) installieren**

#### **Prerequisites**

Der Administrator Ihres Kommunikationssystems hat Ihnen die Installationsdatei für myPortal @work zur Verfügung gestellt.

#### **Step by Step**

- **1)** Führen Sie die .dmg-Installationsdatei aus
- **2)** Klicken Sie auf **Installieren** und folgen Sie den Anweisungen des Installationsprogramms.

**NOTICE:** Sie benötigen keine lokalen Administratorrechte, um den Client von myPortal @work zu installieren oder zu aktualisieren.

# <span id="page-12-1"></span>**3.4 Wie Sie myPortal @work (Mac OS) deinstallieren**

#### **Step by Step**

- **1)** Schließen Sie myPortal @work.
- **2)** Klicken Sie in **Finder** auf **Anwendungen**.
- **3)** Ziehen Sie **myPortal @work** in den **Papierkorb**.
- **4)** Wenn auch alle Einstellungen zu myPortal @work gelöscht werden sollen, löschen Sie im Benutzerverzeichnis den Ordner **Client**.

# <span id="page-13-0"></span>**4 Erste Schritte**

Erste Schritte beschreibt die Benutzeroberfläche und die gleich zu Beginn empfohlenen Aktionen.

# <span id="page-13-2"></span><span id="page-13-1"></span>**4.1 Wie Sie myPortal @work erstmalig starten**

#### **Prerequisites**

myPortal @work ist auf Ihrem PC installiert.

Der Administrator Ihres Kommunikationssystems hat die UC Smart- oder UC Suite-Lösungen aktiviert und ein Initial-Kennwort für die Nutzung von myPortal @work konfiguriert.

**Benutzername** (Rufnummer), **Kennwort** (Initial-Kennwort), **Server IP-Adresse**, entweder für LAN- oder WAN-Zugriff, und die **Portnummer** haben Sie von Ihrem Administrator erhalten.

#### **Step by Step**

- **1)** Um myPortal @work zu starten, klicken Sie auf **Start** > **myPortal @work**.
- **2)** Klicken Sie auf eine der vier Schaltflächen, um Ihre Konfigurationsdaten einzugeben.

Sie können bis zu vier verschiedene Serververbindungen im Anmeldebildschirm konfigurie-

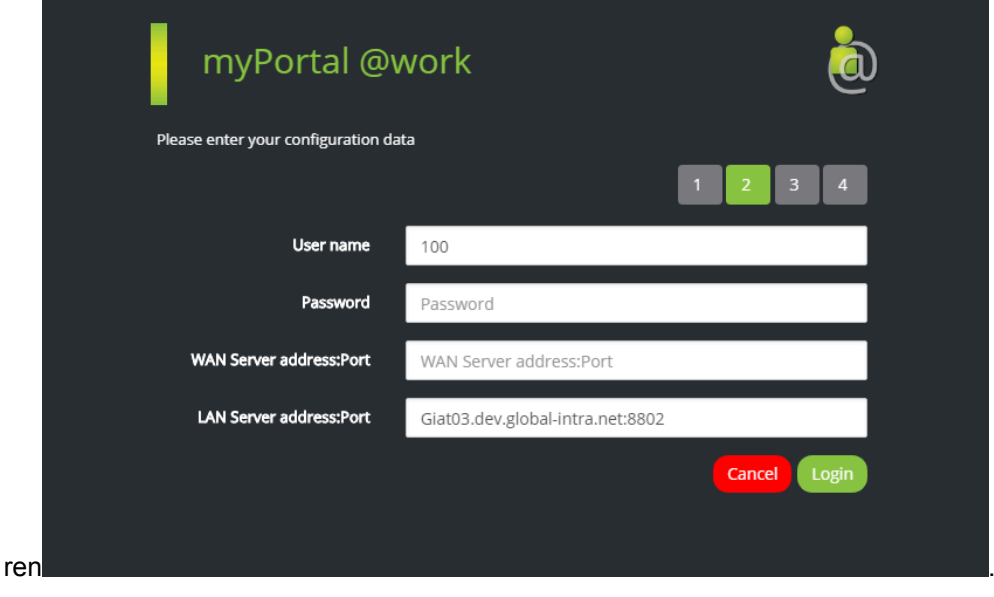

**NOTICE:** Bei MULAP- oder Mobility-Benutzern erfolgt die Konfiguration nur in der Registerkarte **Benutzerkonto**, siehe [Weitere Server-Verbindungen konfigurieren](#page-57-0)

- **3)** Geben Sie im Feld **Benutzername** Ihre interne Rufnummer ein (z. B. 330).
- **4)** Geben Sie im Feld **Kennwort** das Initial-Kennwort für myPortal @work ein, das Sie vom Administrator erhalten haben.
- **5)** WAN Server-Adress-Daten eingeben (erforderlich bei WAN-Zugang zum UC-Server):
	- Geben Sie im Feld **IP WAN-Adresse des Servers:Port** die IP-Adresse oder den Namen des UC-Servers ein, den Sie vom Administrator erhalten haben. Geben Sie die IP-Adresse und die Portnummer auf einer Zeile ein und verwenden Sie zur Trennung einen Doppelpunkt (:).
- **6)** LAN Server-Adressdaten eingeben (erforderlich beim internen Zugang zum UC Server):
	- Geben Sie im Feld **IP LAN-Adresse des Servers:Port** die IP-Adresse oder den Namen des UC-Servers ein, den Sie vom Administrator erhalten haben. Geben Sie die IP-Adresse und die Portnummer auf einer Zeile ein und verwenden Sie zur Trennung einen Doppelpunkt (:).
- **7)** Klicken Sie auf **Anmelden**.
- **8)** Ein Popup-Fenster wird zur Installation des Zertifikats eingeblendet. Klicken Sie zur Annahme des Zertifikats auf "JA".
- **9)** Wenn Sie myPortal @work zum ersten Mal starten, werden Sie vom myPortal @work-Client aufgefordert, Ihr Anmelde-Kennwort je nach Administrator-Konfiguration zu ändern:
	- UC Smart Modus, siehe [Ihr myPortal @work-Kennwort ändern](#page-53-1)
	- UC Suite Modus (einen anderen UC Suite Client verwenden).

**NOTICE:** Das Standard-Kennwort wird vom Administrator festgelegt.

**NOTICE:** Wenn myPortal @work die Meldung "Time-out der Verbindung" anzeigt, ist der UC Server nicht erreichbar. In diesem Fall überprüfen Sie bitte die IP-Adresse und die Portinformationen in Ihren myPortal@ work-Anmeldungseinstellungen. Prüfen Sie außerdem die Netzwerk- und Proxy-Einstellungen Ihres PC. Wenden Sie sich im Zweifelsfall an Ihren Netzwerk- oder Systemadministrator.

# <span id="page-14-0"></span>**4.2 myPortal @work starten**

#### **Voraussetzungen**

Sie haben beim erstmaligen Start von myPortal @work das Initial-Kennwort durch Ihr eigenes Kennwort ersetzt.

#### **Schritt für Schritt**

Um myPortal @work zu starten, wählen Sie eine der folgenden Optionen unter **Start** > **myPortal@work**

### <span id="page-14-1"></span>**4.3 Benutzeroberfläche**

Die Benutzeroberfläche kann in unterschiedlichen Ansichten dargestellt werden: Detail-Ansicht (A), Listen-Ansicht (B), Menü-Ansicht (C) und Mini-Ansicht (D).

<span id="page-15-0"></span> $\overline{1}$ 

Ihr eigener Anwesenheitsstatus sowie Informationen über entgangene Anrufe bzw. neue Sprachnachrichten sind in jeder Ansicht sichtbar.

Die Ansichten werden dynamisch generiert, abhängig vom UC Smart, UC Suite Modus und der Konfiguration der Funktionen in Ihrem Kommunikationssystem. Die folgenden Abbildungen zeigen myPortal @work im UC Smart Modus mit vollem Funktionsumfang.

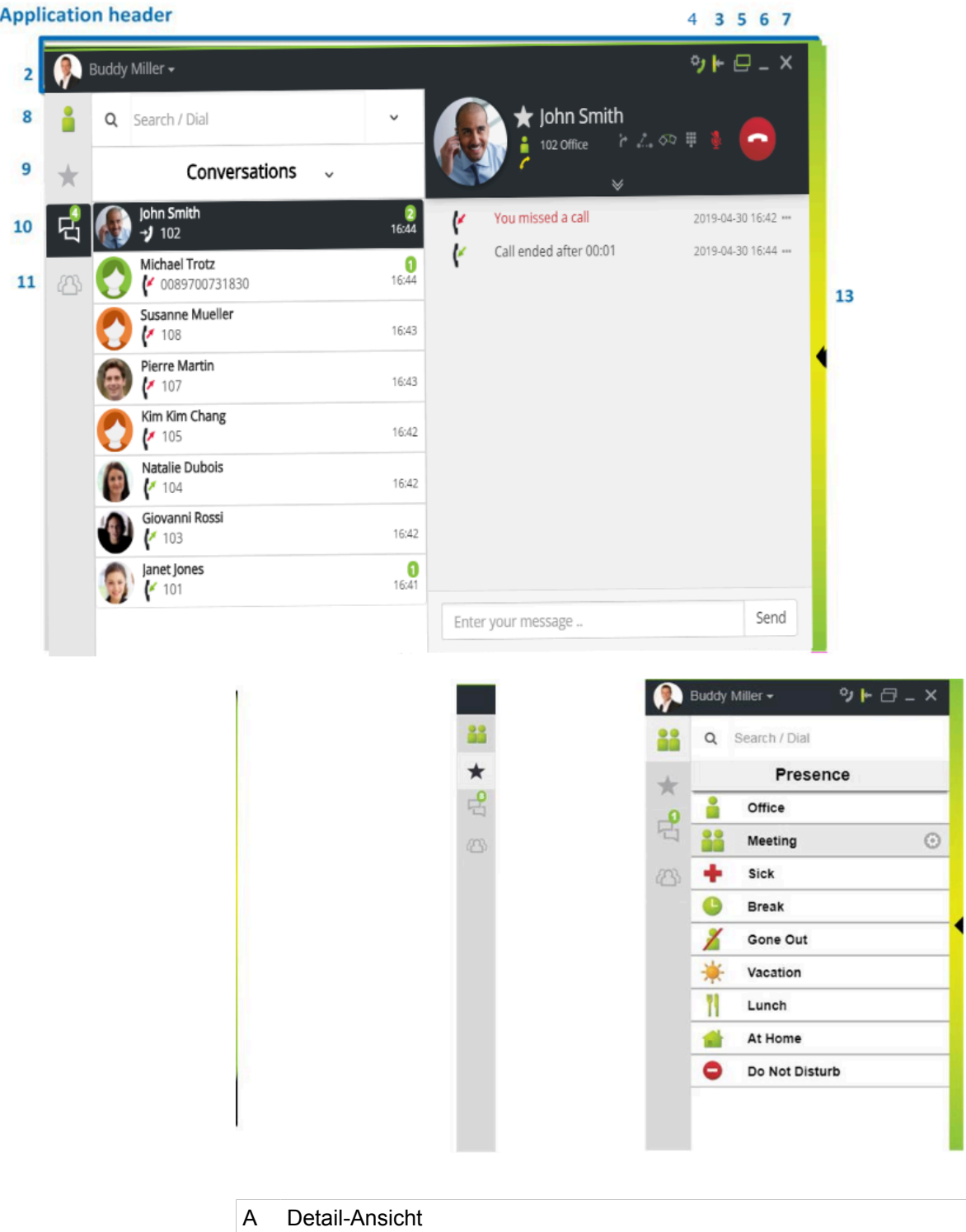

### A: Details view

- B Mini-Ansicht
- C Menü-Ansicht
- D Listen-Ansicht
- 1 Applikations-Header
- 2 Name
- 3 Schaltfläche **Andocken**
- 4 VoIP-Einstellungen
- 5 Schaltfläche **Set on top**
- 6 Schaltfläche **Minimieren**
- 7 Schaltfläche **Schließen**
- 8 **Präsenzstatus mit Ihrem aktuellen Status**
- 9 **Favoriten**
- 10 **Konversationen**

Zeigt alle Ereignisse pro Kontakt an.

- 11 **Konferenz** (nur UC Smart Modus)
- 12 Feld **Suchen/Wählen** bietet folgende Funktionen:
	- Eingabefeld für zu wählende Rufnummer
	- Eingabefeld für zu suchenden Namen
	- Dropdown-Liste mit den 10 zuletzt gewählten Nummern für die Wahlwiederholung
- 13 Schaltfläche **Leiste minimieren**

#### **Keine Verbindung zum System**

Wenn myPortal @work keine Verbindung zum Kommunikationssystem mehr hat, wird der aktuelle Bildschirm ausgegraut und eine Informationsmeldung wird angezeigt. In diesem Fall können Sie weiterhin auf das Menü zugreifen, um die Anwendung zu beenden oder die Verbindungseinstellungen zu ändern.

#### **Popup-Fenster**

Bei Anrufen werden entsprechende Informationen und Schaltflächen entweder in einem Popup-Fenster oder im Arbeitsbereich der Registerkarte "Konversationen" angezeigt, falls diese Ansicht gerade aktiv ist.

#### **Tooltips**

Tooltips sind kleine Fenster, über die myPortal @work weitere Informationen zu Objekten der grafischen Benutzeroberfläche anzeigt, z. B. zu Icons, Eingabefeldern oder Schaltflächen. Der entsprechende Tooltip erscheint, wenn Sie den Mauszeiger eine gewisse Zeit über das entsprechende Objekt bewegen.

# <span id="page-17-0"></span>**4.4 Zur Mini-Ansicht wechseln**

#### **Schritt für Schritt**

Wählen Sie eine der folgenden Möglichkeiten:

• Wenn Sie sich in der Detail-Ansicht befinden:

Klicken Sie auf die Schaltfläche **Andocken**, um zum anderen Bildschirm zu wechseln.

Klicken Sie auf die Schaltfläche **Fenster anheften**.

Bewegen Sie die Maus aus dem myPortal @work-Bildschirm. • Wenn Sie sich in der Listen-Ansicht befinden:

Klicken Sie auf die Schaltfläche **Andocken**, um zum anderen Bildschirm zu wechseln.

Klicken Sie auf die Schaltfläche **Fenster anheften**.

Bewegen Sie die Maus aus dem myPortal @work-Bildschirm.

• Wenn Sie sich in der Menü-Ansicht befinden und erstmals die Schritte in der Detail- oder Listen-Ansicht durchgeführt haben:

Bewegen Sie die Maus aus dem myPortal @work-Bildschirm.

# <span id="page-17-1"></span>**4.5 Zur Detail-Ansicht wechseln**

#### **Schritt für Schritt**

Wählen Sie eine der folgenden Möglichkeiten:

- Wenn Sie sich in der Menü-Ansicht befinden:
	- Doppelklicken Sie auf ein beliebiges Symbol in der Menüleiste.
- Wenn Sie sich in der Listen-Ansicht befinden:
	- Klicken Sie auf das bereits ausgewählte Menüsymbol in der Menüleiste.
- Wenn Sie sich in der Mini-Ansicht befinden:

Öffnen Sie die Anwendung, indem Sie den Mauszeiger über die Mini-Ansicht bewegen. Folgen Sie den oben genannten Schritten, falls Sie sich in der Menü- oder Listen-Ansicht befinden.

# <span id="page-17-2"></span>**4.6 Zur Listen-Ansicht wechseln**

#### **Schritt für Schritt**

Wählen Sie eine der folgenden Möglichkeiten:

• Wenn Sie sich in der Menü-Ansicht befinden:

Klicken Sie auf ein beliebiges Menüsymbol in der Menüleiste.

• Wenn Sie sich in der Detail-Ansicht befinden:

Klicken Sie auf die Leiste **Minimieren** oder auf das bereits ausgewählte Menüsymbol in der Menüleiste.

• Wenn Sie sich in der Mini-Ansicht befinden:

Öffnen Sie die Anwendung, indem Sie den Mauszeiger über die Mini-Ansicht bewegen. Folgen Sie den oben genannten Schritten, falls Sie sich in der Menü- oder Detail-Ansicht befinden.

# <span id="page-18-0"></span>**4.7 Zur Menü-Ansicht wechseln**

#### **Schritt für Schritt**

Wählen Sie eine der folgenden Möglichkeiten:

• Wenn Sie sich in der Detail-Ansicht befinden:

Klicken Sie zweimal auf die Leiste **Minimieren**.

• Wenn Sie sich in der Listen-Ansicht befinden:

Klicken Sie auf die Leiste **Minimieren**.

• Wenn Sie sich in der Mini-Ansicht befinden:

Öffnen Sie die Anwendung, indem Sie den Mauszeiger über die Mini-Ansicht bewegen. Folgen Sie den oben genannten Schritten, falls Sie sich in der Detail- oder Listen-Ansicht befinden.

### <span id="page-18-1"></span>**4.8 Schließen/Beenden von myPortal @work**

#### **Voraussetzungen**

Sie befinden sich in der Detail- oder Listen-Ansicht.

#### **Schritt für Schritt**

- **1)** Klicken Sie im Applikations-Header des Fensters auf **Schließen**. Die Anwendung wird weiterhin in der Taskleiste ausgeführt.
- **2)** Klicken Sie auf Ihren Namen und dann auf **Beenden**, um die Anwendung zu schließen und aus der Taskleiste zu entfernen.
- **3)** Klicken Sie auf Ihren Namen und dann auf **Abmelden**, um sich bei der Anwendung abzumelden. Wenn Sie diese Option auswählen, müssen Sie Ihre Anmeldedaten erneut eingeben, um sich anzumelden.

# <span id="page-19-0"></span>**5 Unified Communications**

Unified Communications ist die Integration unterschiedlicher Kommunikationssysteme, -medien, -geräte und -anwendungen innerhalb einer Umgebung (z.B. Telefonie, Anwesenheitsstatus, Sprachnachrichten und Instant Messaging).

# <span id="page-19-2"></span><span id="page-19-1"></span>**5.1 Verzeichnisse**

Verzeichnisse enthalten Ihre Kontakte. myPortal @work ermöglicht den Zugriff auf die folgenden Verzeichnisse:

• **Persänliches Kontaktverzeichnis**

Enthält Ihre persönlichen Kontakte.

- **Internes Verzeichnis**
	- Enthält die internen UC-Teilnehmer.
- **Systemverzeichnis** (Schnellwahl)

Enthält alle Kurzwahlziele des Kommunikationssystems.

• **Globales Verzeichnis**

Enthält Kontakte, die durch den Administrator in das Kommunikationssystem importiert werden.

• **Externes Verzeichnis (nur UC Suite)**

Enthält die Kontakte aus dem externen Verzeichnis der UC Suite.

Der Inhalt der Verzeichnisse ist ausschließlich über das Feld "Suchen/Wählen" in myPortal @work verfügbar. Sie können Verzeichnisse direkt nach Namen und Wählkontakten durchsuchen oder Kontakte zu den Favoriten hinzufügen.

Im UC Smart Modus können Sie den Inhalt Ihrer persönlichen Kontakte mit my-Portal @work entweder manuell einzeln oder per Massenimport aus einer XML/ CSV-Datei oder aus den Kontakten in Microsoft Outlook verwalten. Sie können auch Kontakte aus dem Journal oder Absender von Sprachnachrichten hinzufügen. Importierte Kontakte können in myPortal @work bearbeitet werden. Dadurch wird der Kontakt als "manuell hinzugefügter Kontakt" markiert und beim nächsten Import (Outlook, CSV oder XML) nicht mehr synchronisiert.

Im UC Suite Modus müssen Sie Ihre persönlichen Kontakte mithilfe eines anderen UC Suite Client hinzufügen oder importieren.

Der Inhalt aller anderen Verzeichnisse wird von Ihrem Systemadministrator verwaltet. Die persönlichen Kontakte werden von der UC Application in OpenScape Business gespeichert und nicht an andere UC-Benutzer weitergegeben.

**NOTICE:** Geben Sie Rufnummern in stets im kanonischen Format ein (z. B. +4989700798765).

#### **Details der Kontakte**

Die Detail-Ansicht der Kontakte im Suchergebnis zeigt folgende Details:

- Bild (sofern vorhanden)
- Name
- Anwesenheitsstatus (nur für interne Teilnehmer), gegebenenfalls mit geplantem Zeitpunkt der Rückkehr und Informationstext
- Rufnummern und E-Mail-Adresse (sofern vorhanden)

Ein angeklickter Kontakt bzw. ein Treffer in der Schnellsuche zeigt folgende Details:

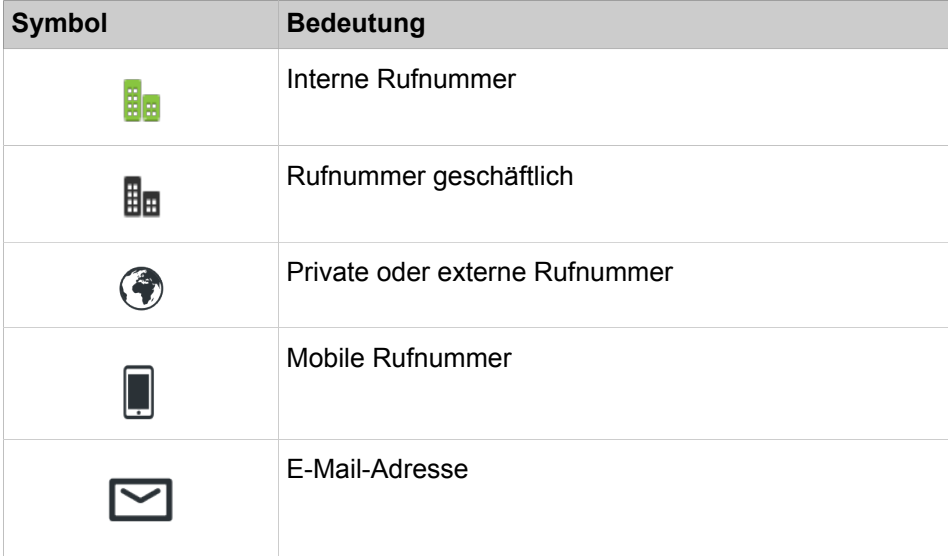

Im Systemverzeichnis sind nur Name und Rufnummer verfügbar.

#### **Suchen**

Sie können Verzeichnisse nach Namen über deren Anfangsbuchstaben durchsuchen. Wird ein Kontakt zu dem eingegebenen Namen gefunden, werden die Details zu diesem Kontakt angezeigt.

Das Platzhalterzeichen "\*" wird am Ende eines Suchbegriffs unterstützt. Deutsche Umlaute werden unterstützt.

#### **Related concepts**

[Anwesenheitsstatus](#page-21-2) on page 22

# <span id="page-20-0"></span>**5.1.1 In Verzeichnissen suchen**

#### **Schritt für Schritt**

- **1)** Geben Sie im Feld **Suchen/Wählen** den ersten Buchstaben des gewünschten Namens ein.
- **2)** In einer Liste werden Ihnen alle Einträge aus den Verzeichnissen angezeigt, die mit Ihren eingegebenen Buchstaben beginnen.
- **3)** Sie können ein bestimmtes Verzeichnis auswählen, indem Sie auf **Suchergebnisse** klicken und eine Option aus dem Dropdown-Menü aktivieren.
- **4)** Klicken Sie auf einen Kontakt, um weitere Details zu diesem anzuzeigen.

#### **Zugehörige Tasks**

[Kontakt zu den Favoriten hinzufügen](#page-27-0) auf Seite 28

# <span id="page-21-0"></span>**5.1.2 Persönlichen Kontakt aktualisieren**

#### **Prerequisites**

UC Smart Modus

#### **Step by Step**

- **1)** Klicken Sie in das Feld **Suchen/Wählen** und geben Sie den Namen des gesuchten Kontakts ein.
- **2)** Klicken Sie auf den zu aktualisierenden persönlichen Kontakt.
- 3) Klicken Sie auf  $\vee$ .
- **4)** Klicken Sie auf der Registerkarte "Details" auf die Schaltfläche **Persönlichen Kontakt aktualisieren**.
- **5)** Bearbeiten Sie im Fenster **Persönlichen Kontakt aktualisieren** die Kontaktdaten.
- **6)** Klicken Sie auf **OK**.

# <span id="page-21-1"></span>**5.1.3 Persönlichen Kontakt löschen**

#### **Prerequisites**

UC Smart Modus

#### **Step by Step**

- **1)** Klicken Sie in das Feld **Suchen/Wählen** und geben Sie den Namen ein, nach dem Sie suchen.
- **2)** Klicken Sie auf die Option "Persönlicher Kontakt".
- 3) Klicken Sie auf  $\vee$ .
- **4)** Klicken Sie auf die Schaltfläche **Persönlichen Kontakt löschen**.
- **5)** Klicken Sie auf **OK**.

### <span id="page-21-3"></span><span id="page-21-2"></span>**5.2 Anwesenheitsstatus**

Der Anwesenheitsstatus informiert in den Favoriten, im internen Verzeichnis und durch Sprachboxansagen über die Verfügbarkeit der internen und mobilen Teilnehmer.

Sie können Ihren Anwesenheitsstatus in myPortal @work, im Telefonmenü der Sprachbox (Voicemail), mit myPortal for OpenStage und in anderen UC-Clients ändern. Bei jeder Änderung des Anwesenheitsstatus (außer für **Büro**) legen Sie den Zeitpunkt (Datum und Uhrzeit) der geplanten Rückkehr zu **Büro** fest. Zusätzlich können Sie definieren, wohin die Anrufe weitergeleitet werden sollen.

Für den Anwesenheitsstatus gibt es folgende Symbole:

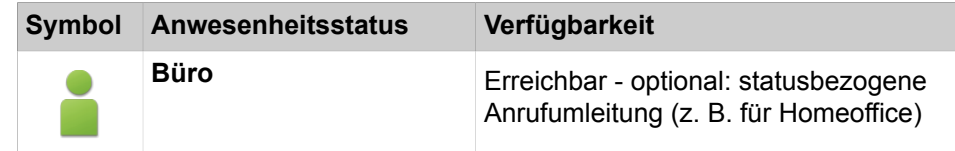

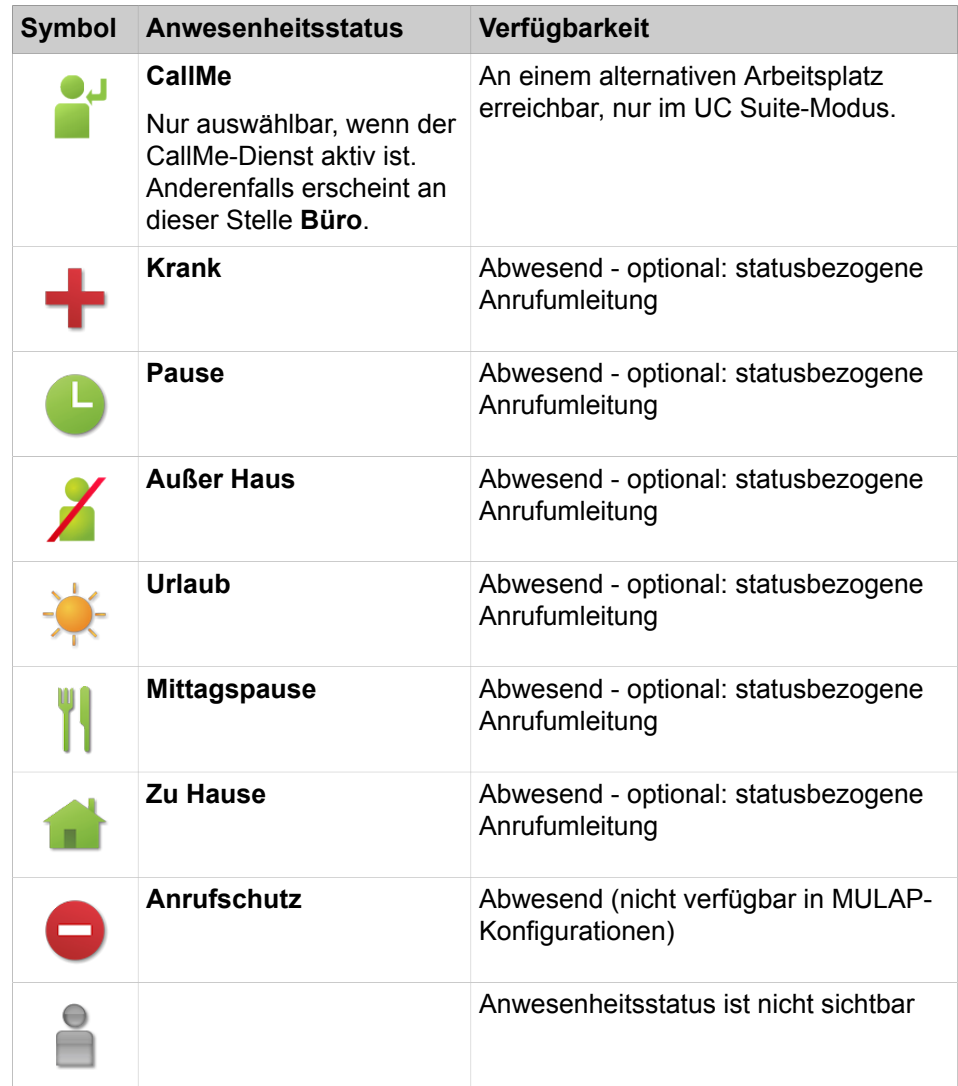

In den Favoriten und im internen Verzeichnis gibt es bei Teilnehmern zusätzlich folgende Symbole für den Verbindungsstatus:

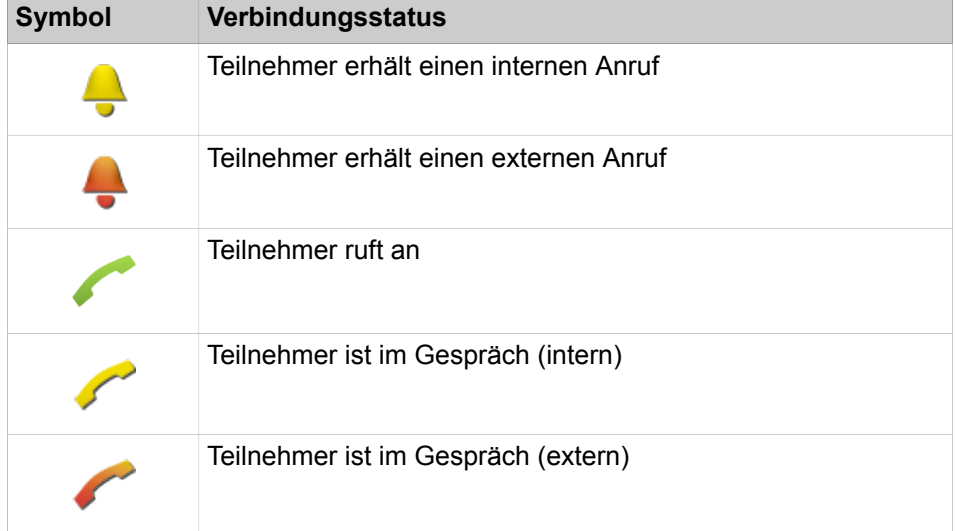

#### **Statusbezogene Anrufumleitung**

UC Smart Modus:

Mit der statusbezogenen Anrufumleitung können Sie Anrufer auf Basis Ihres Anwesenheitsstatus zu Ihrer Sprachbox oder zu einer speziellen Rufnummer umleiten, z. B. wenn Sie außer Haus sind – zu Ihrem Mobiltelefon und während Ihres Urlaubs – zu Ihrer Vertretung.

Sie können die statusbezogene Anrufumleitung für jeden Anwesenheitsstatus außer **Anrufschutz** konfigurieren. In diesem Fall leitet das Kommunikationssystem Anrufe für Sie zum konfigurierten Umleitungsziel (standardmäßig zur Sprachbox) um und informiert durch statusbezogene Ansagen über die Art Ihrer Abwesenheit und ggf. den geplanten Zeitpunkt Ihrer Rückkehr.

Haben Sie keine persönliche Sprachbox, können Sie die Anrufe auch auf eine Gruppenmailbox oder eine Systemmailbox weiterleiten. myPortal @work bietet keinen direkten Zugriff auf Gruppenmailboxen. Sie können sich diese Sprachnachrichten aber mittels der Funktion **Voicemail an E-Mail** (siehe [Benachrichti](#page-41-1)[gungsdienst für Nachrichten](#page-41-1) auf Seite 42) zustellen lassen.

Unter **meine Präsenz** wird zu jedem Anwesenheitsstatus der Typ oder die Rufnummer des Umleitungsziels angezeigt.

UC Suite Modus:

Wenn Ihr Anwesenheitsstatus nicht Büro oder CallMe ist, leitet das Kommunikationssystem Anrufe für Sie zum konfigurierten Umleitungsziel (standardmäßig zur Sprachbox) um und informiert durch statusbezogene Ansagen über die Art Ihrer Abwesenheit und den geplanten Zeitpunkt Ihrer Rückkehr.

**Anmerkung:** Die Konfiguration des Ziels für die Rufweiterschaltung wird von einem anderen UC Suite Client vorgenommen.

#### **Sichtbarkeit Ihres Anwesenheitsstatus**

In dieser Einstellung können Sie festlegen, wer durch Anzeige im UC Smart-Client oder durch automatische Sprachboxansagen informiert werden soll, wenn Ihr Anwesenheitsstatus von **Büro** abweicht (wie auch über den geplanten Zeitpunkt Ihrer Rückkehr und einen eventuell vorgefassten Infotext):

• **intern und extern**

Sowohl für interne Teilnehmer sichtbar (Anzeige in UC Smart-Client und Sprachboxansagen) als auch für externe Anrufer (Sprachboxansagen)

• **intern**

Nur für interne Teilnehmer sichtbar (Anzeige in UC Smart-Client und Sprachboxansagen)

• **nicht sichtbar**

Für alle Anderen nicht sichtbar

Bei Überschreitung des geplanten Zeitpunktes für Ihre Rückkehr entfällt die Ansage dieses Zeitpunkts. Ihr Anwesenheitsstatus bleibt unverändert.

#### **Zugehörige Konzepte**

[Verzeichnisse](#page-19-1) auf Seite 20 [Favoriten](#page-26-1) auf Seite 27

# <span id="page-24-0"></span>**5.2.1 Anwesenheitsstatus auf "Abwesend" ändern und statusbezogene Anrufumleitung aktivieren**

#### **Schritt für Schritt**

- **1)** Klicken Sie auf **Anwesenheitsstatus**.
- **2)** Klicken Sie auf einen der folgenden Anwesenheitsstatus: **Besprechung**, **Krank**, **Pause**, **Außer Haus**, **Urlaub**, **Mittagspause**, **Zuhause** oder **Anrufschutz**.
- **3)** Wenn Sie die statusbezogene Anrufumleitung zu einem zuvor festgelegten Ziel aktivieren möchten, wählen Sie in der Aufklappliste **Anrufe werden weitergeleitet zu** den entsprechenden Eintrag (**Voicemail**, **Mobil** oder **Extern**).
- **4)** Wenn Sie den Zeitpunkt Ihrer Rückkehr angeben möchten, klicken Sie auf das Kalender-Symbol und wählen Sie entsprechend Datum und Uhrzeit.
- **5)** Wenn Sie einen Informationstext zum Anwesenheitsstatus angeben möchten, geben Sie diesen im Hinweisfeld ein.
- **6)** Klicken Sie auf **Übernehmen**.

# <span id="page-24-1"></span>**5.2.2 Anwesenheitsstatus auf Büro ändern**

#### **Warum und wann dieser Vorgang ausgeführt wird**

#### **Schritt für Schritt**

- **1)** Klicken Sie auf **Anwesenheitsstatus**.
- **2)** Klicken Sie auf **Büro**.
- **3)** Wenn Sie einen Informationstext zum Anwesenheitsstatus angeben möchten, geben Sie diesen im Textfeld ein.
- **4)** Klicken Sie auf **Übernehmen**.

# <span id="page-24-2"></span>**5.2.3 Sichtbarkeit Ihres Anwesenheitsstatus für Andere ändern**

#### **Schritt für Schritt**

- **1)** Klicken Sie auf Ihren Namen.
- **2)** Klicken Sie auf **Einstellungen > Darstellung**.
- **3)** Wählen Sie in der Aufklappliste **Sichtbarkeit Präsenzstatus** eine der folgenden Möglichkeiten:
	- Wenn Sie Ihren Anwesenheitsstatus sowohl für interne Teilnehmer als auch für externe Anrufer sichtbar machen möchten, klicken Sie auf **intern und extern**.
	- Wenn Sie Ihren Anwesenheitsstatus nur für interne Teilnehmer sichtbar machen möchten, klicken Sie auf **intern**.
	- Wenn Sie Ihren Anwesenheitsstatus für alle Teilnehmer unsichtbar machen möchten, klicken Sie auf **nicht sichtbar**.

# <span id="page-25-0"></span>**5.2.4 Wie Sie die Popup-Sichtbarkeit für aktive Anrufe konfigurieren**

#### **Step by Step**

- **1)** Klicken Sie auf Ihren Namen.
- **2)** Klicken Sie auf **Einstellungen > Darstellung**.
- **3)** Wählen Sie in der Aufklappliste **Popup-Sichtbarkeit** eine der folgenden Möglichkeiten:

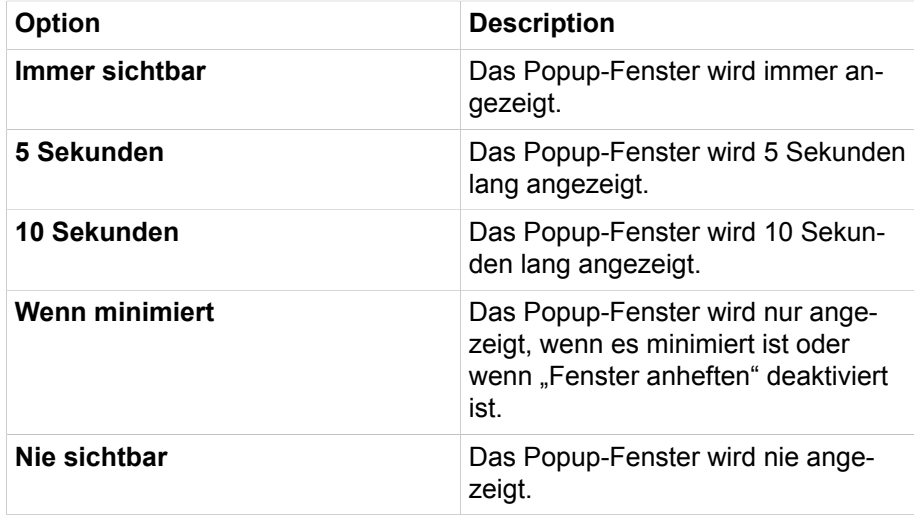

# <span id="page-25-2"></span><span id="page-25-1"></span>**5.3 CallMe-Dienst**

Mit dem CallMe-Dienst können Sie ein beliebiges Telefon an einem alternativen Arbeitsplatz als CallMe-Ziel festlegen, an dem Sie unter Ihrer internen Telefonnummer erreichbar sind. Sie können den UC Client an Ihrem alternativen Arbeitsplatz wie im Büro nutzen und damit auch gehende Anrufe vom CallMe-Ziel tätigen.

#### **Ankommende Anrufe**

Anrufe an Ihre interne Rufnummer werden zum CallMe-Ziel umgeleitet. Beim Anrufer wird Ihre interne Telefonnummer angezeigt. Nicht angenommene Anrufe werden nach 60 Sekunden an die Sprachbox weitergeleitet.

#### **Gehende Anrufe**

Wenn Sie im UC Client eine Rufnummer wählen, ruft das Kommunikationssystem Sie zuerst am CallMe-Ziel an. Wenn Sie den Anruf annehmen, ruft das Kommunikationssystem das gewünschte Ziel und verbindet Sie mit diesem. Am Ziel wird Ihre interne Telefonnummer angezeigt (One Number Service).

#### **Anwesenheitsstatus**

Bei aktiviertem CallMe-Dienst erscheint im Display Ihres Telefons die Nachricht "CallMe aktiv" (nicht für analoge Telefone und DECT-Telefone). Andere Teilnehmer sehen als Ihren Anwesenheitsstatus **Büro**.

#### **Aktivierung**

Sie können den CallMe-Dienst manuell aktivieren. Außerdem wird der Call-Me-Dienst durch Automatisches Zurücksetzen des Anwesenheitsstatus nach Abwesenheit erneut aktiviert, wenn er zuvor aktiv war. Folgende Arten von Call-Me-Zielen werden nicht unterstützt:

- **Gruppe**
- Umgeleitetes Telefon

#### **Anmerkung:**

Bei aktiviertem CallMe-Dienst erfolgt die Rufbehandlung im Hintergrund ohne Popup-Benachrichtigung während des Gesprächs.

#### **Deaktivierung**

Der CallMe-Dienst bleibt aktiv, bis Sie die **CallMe-Nummer** löschen.

**Anmerkung:** Die CallMe-Funktion sollte beim Wählen oder beim Telefonieren in einer offenen Konferenz nicht verwendet werden.

# <span id="page-26-0"></span>**5.3.1 Wie Sie den CallMe-Dienst aktivieren**

#### **Schritt für Schritt**

- **1)** Wählen Sie in der Dropdownliste für den Anwesenheitsstatus **Büro**.
- **2)** Klicken Sie auf die Option **CallMe-Dienst aktivieren**.
- **3)** Legen Sie die Rufnummer des CallMe-Ziels fest.

**Anmerkung:** Geben Sie als CallMe-Ziel keine Gruppe und kein umgeleitetes Telefon an.

**4)** Klicken Sie auf **Übernehmen**.

### <span id="page-26-2"></span><span id="page-26-1"></span>**5.4 Favoriten**

Unter "Favoriten" haben Sie die als Favoriten konfigurierten Kontakte stets im Blick. Diese Kontakte können einfach direkt über die Favoriten angerufen werden.

In den Favoriten werden Kontakte in Gruppen verwaltet.

Alle internen Teilnehmer, die aus dem internen Verzeichnis in die Favoriten übernommen wurden, sehen Sie mit Anwesenheitsstatus und Verbindungsstatus.

Erhält ein interner Teilnehmer einen Anruf, wird Ihnen das im Anwesenheitsstatus des Teilnehmers angezeigt. Diesen Anruf können Sie übernehmen.

**Anmerkung:** Wenn Sie den Anruf eines anderen Teilnehmers annehmen, wird dieser Anruf dem ursprünglichen Teilnehmer als verpasst angezeigt. Die Information "Angenommen von" wird nicht angezeigt.

Es gibt Unterschiede in der Handhabung von Favoriten zwischen dem UC Smart und UC Suite Modus.

#### **Zugehörige Konzepte**

[Anwesenheitsstatus](#page-21-2) auf Seite 22

# <span id="page-27-0"></span>**5.4.1 Kontakt zu den Favoriten hinzufügen**

#### **Schritt für Schritt**

- **1)** Geben Sie im Feld **Suchen/Wählen** den Namen des Kontakts ein.
- **2)** Klicken Sie auf den Kontakt, der zu den Favoriten hinzugefügt werden soll.
- **3)** Klicken Sie in der Detail-Ansicht des Kontakts auf die Sterntaste.
- **4)** Wählen Sie für die Gruppe, zu welcher der Kontakt hinzugefügt werden soll, eine der folgenden Möglichkeiten:
	- Wählen Sie in der Aufklappliste eine vorhandene Gruppe aus.
	- Erstellen Sie eine neue Favoritengruppe, indem Sie einen Namen in das Eingabefeld eingeben und anschließend auf "Hinzufügen" klicken.

#### **Zugehörige Tasks**

[In Verzeichnissen suchen](#page-20-0) auf Seite 21

### <span id="page-27-1"></span>**5.4.2 Wie Sie einen Kontakt aus den Favoriten löschen**

#### **Schritt für Schritt**

- **1)** Klicken Sie auf das Symbol **Favoriten** im Hauptmenü.
- **2)** Klicken Sie auf die betreffende Gruppe, um die zugehörigen Favoriten-Einträge zu erweitern.
- **3)** Klicken Sie auf den betreffenden Kontakt.
- **4)** Klicken Sie auf  $\le$ .
- **5)** Klicken Sie auf **Löschen aus <Name der Gruppe>**.

# <span id="page-27-2"></span>**5.4.3 Gruppe aus den Favoriten umbenennen**

#### **Schritt für Schritt**

- **1)** Klicken Sie auf das Symbol **Favoriten** im Hauptmenü.
- **2)** Klicken Sie auf die gewünschte Gruppe und anschließend auf das Symbol **Gruppe umbenennen**.
- **3)** Ändern Sie in dem Popup-Fenster den Namen der Favoritengruppe.
- **4)** Klicken Sie auf **OK**.

**Anmerkung:** Dieses Leistungsmerkmal steht nur mit der UC-Lösung UC Smart zur Verfügung.Im UC Suite Modus können die Favoriten mithilfe eines anderen UC Suite Client bearbeitet werden.

# <span id="page-28-0"></span>**5.4.4 Gruppe aus den Favoriten löschen**

#### **Schritt für Schritt**

- **1)** Klicken Sie auf das Symbol **Favoriten**.
- **2)** Klicken Sie auf die betreffende Gruppe, um die zugehörigen Favoriten-Einträge zu erweitern.
- **3)** Klicken Sie auf **Gruppe löschen**.
- **4)** Klicken Sie auf **OK**.

**Anmerkung:** Dieses Leistungsmerkmal steht nur mit der UC-Lösung UC Smart zur Verfügung. Im UC Suite Modus können die Favoritengruppen mit einem anderen UC Suite Client gelöscht werden.

# <span id="page-28-1"></span>**5.5 Konversationen**

Auf der Registerkarte **Konversationen** ist die Historie Ihrer Aktivität enthalten.

Die Konversationseinträge werden pro Kontakt angezeigt und jeder Eintrag enthält Details zu den folgenden Ereignissen:

- Anrufe
- **Sprachnachrichten**
- Instant Messaging (UC Smart-Modus)

Das jeweils neueste Ereignis wird in einem Eintrag immer zuerst angezeigt. Die aktiven und gehaltenen Anrufe werden oben in der Listenansicht angezeigt. Wenn Sie ungelesene Ereignisse haben, wird im Eintrag ein grüner Zähler angezeigt, der die Anzahl der ungelesenen Ereignisse angibt.

Jeder Konversationseintrag enthält Folgendes in der Detailansicht:

- Die Historie der Ereignisse, die stets mit den jeweils neuesten Ereignissen am Ende angezeigt wird.
- Informationen über den Konversationseintrag durch Klicken auf ¥.

**NOTICE:** Die Anrufsteuerung wird von der Gesprächsliste übernommen.

# <span id="page-29-0"></span>**5.5.1 Konversationseintrag als persönlichen Kontakt speichern**

#### **Prerequisites**

UC Smart Modus

#### **Step by Step**

- **1)** Klicken Sie auf das Symbol **Konversationen** im Hauptmenü.
- **2)** Klicken Sie auf den gewünschten Konversationseintrag.
- 3) Klicken Sie auf  $\vee$  und anschließend auf Zu persönlichen Kontakten hin**zufügen**.
- **4)** Vervollständigen Sie bei Bedarf im Popup-Fenster **Persönlichen Kontakt bearbeiten** die Daten und klicken Sie auf **OK**. Der Kontakt ist im persönlichen Verzeichnis gespeichert.

# <span id="page-29-1"></span>**5.5.2 Details eines Konversationseintrags für einen Benutzer anzeigen**

#### **Schritt für Schritt**

- **1)** Klicken Sie auf das Symbol **Konversationen** im Hauptmenü.
- **2)** Klicken Sie auf den gewünschten Konversationseintrag.
- **3)** Klicken Sie auf  $\le$ .

# <span id="page-29-2"></span>**5.5.3 Alle Konversationen löschen**

#### **Step by Step**

- **1)** Klicken Sie auf das Symbol **Konversationen** im Hauptmenü.
- **2)** Klicken Sie auf den Abwärtspfeil neben der Schaltfläche **Konversationen**.
- **3)** Klicken Sie auf **Alle Konversationen löschen**.
- **4)** Klicken Sie auf **OK**.

Alle Konversationen, die Sie in myPortal @work löschen, werden auch sofort aus myPortal for Desktop, myPortal for Outlook und myAttendant (live aktualisiert) gelöscht, wenn Sie mit demselben Konto angemeldet sind.

# <span id="page-29-3"></span>**5.5.4 Komplette Konversation löschen**

#### **Step by Step**

- **1)** Klicken Sie auf das Symbol **Konversationen** im Hauptmenü.
- **2)** Klicken Sie auf den gewünschten Konversationseintrag.
- **3)** Klicken Sie auf **Details** und anschließend auf **Diese Konversation löschen**.
- **4)** Klicken Sie auf **OK**.

Die gesamte Konversation, die Sie in myPortal @work löschen, wird auch sofort aus myPortal for Desktop, myPortal for Outlook und myAttendant (live aktualisiert) gelöscht, wenn Sie mit demselben Konto angemeldet sind.

# <span id="page-30-0"></span>**5.5.5 Konversationselement (Chat, Journal, VoiceMail) löschen**

#### **Step by Step**

- **1)** Klicken Sie auf das Symbol **Konversationen** im Hauptmenü.
- **2)** Klicken Sie auf den gewünschten Konversationseintrag.
- **3)** Klicken Sie auf **Für mehr Aktionen klicken**.
- **4)** Klicken Sie auf **Diesen Eintrag löschen**.
- **5)** Klicken Sie auf **OK**.

Ein Journaleintrag, den Sie in myPortal @work löschen, wird auch sofort in myPortal for Desktop, myPortal for Outlook und myAttendant (live aktualisiert) gelöscht, wenn Sie mit demselben Konto angemeldet sind.

# <span id="page-30-1"></span>**5.5.6 Sofortnachrichten aus Konversationen heraus senden**

#### **Voraussetzungen**

Sofortnachrichten sind im System aktiviert.

Der ausgewählte Kontakt kann Sofortnachrichten empfangen

UC Smart Modus

#### **Schritt für Schritt**

- **1)** Klicken Sie auf das Symbol **Konversationen** im Hauptmenü.
- **2)** Klicken Sie auf den gewünschten Kontakt.
- **3)** Klicken Sie auf ein Verzeichnis, um die zugehörigen Einträge des Suchergebnisses aufzuklappen.
- **4)** Geben Sie Ihre Nachricht in das entsprechende Feld in der Detailansicht ein.
- **5)** Klicken Sie auf **Senden**.

# <span id="page-30-2"></span>**5.5.7 Sofortnachrichten aus Favoriten heraus senden**

#### **Prerequisites**

UC Smart Modus

#### **Step by Step**

- **1)** Klicken Sie auf das Symbol **Favoriten** im Hauptmenü.
- **2)** Klicken Sie auf die betreffende Gruppe, um die zugehörigen Favoriten-Einträge zu erweitern.
- **3)** Klicken Sie auf den gewünschten Kontakt.
- **4)** Geben Sie Ihre Nachricht in das entsprechende Feld in der Detailansicht ein.
- **5)** Klicken Sie auf **Senden**.

# <span id="page-31-0"></span>**5.6 Anrufe**

Die Anrufhistorie Ihrer eingehenden und ausgehenden Anrufe wird auf der Registerkarte **Konversation** angezeigt.

#### **Identifikation der Anrufhistorie**

Die Anrufereignisse in einem Konversationseintrag sind wie folgt gekennzeichnet:

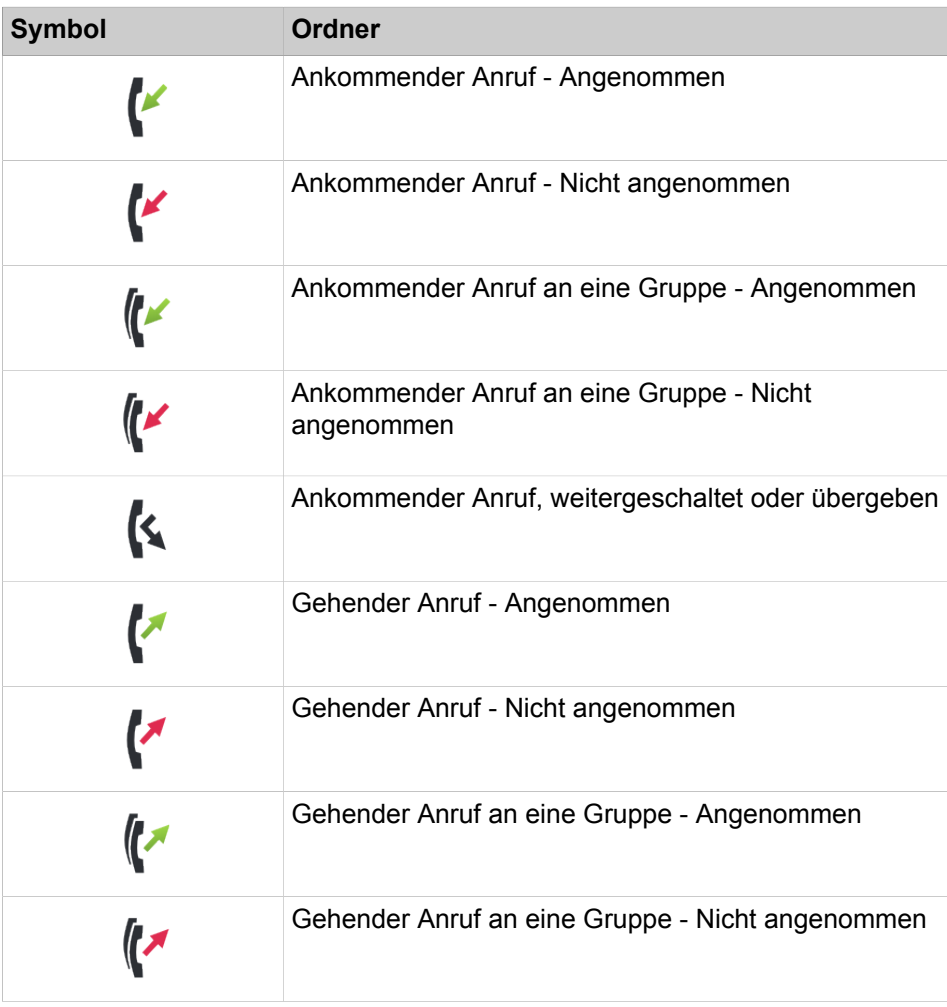

# <span id="page-31-2"></span><span id="page-31-1"></span>**5.6.1 Rufnummernformate**

Für die Angabe von Rufnummern existieren unterschiedliche Formate.

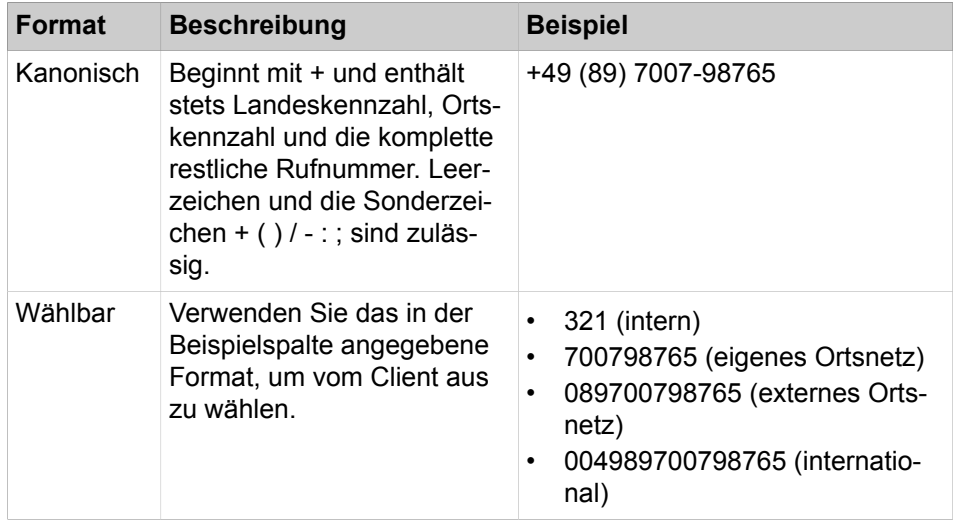

**INFO:** Verwenden Sie wo immer möglich das kanonische Rufnummernformat. Damit ist eine Rufnummer in jeder Situation vollständig und eindeutig und für Vernetzung und mobile Teilnehmer konsistent.

**NOTICE:** Wenn dieselbe Nummer mit unterschiedlichen Formaten gewählt wird, werden diese Anrufe in verschiedenen Gesprächseinträgen angezeigt.

**NOTICE:** Bei Anrufen innerhalb der USA zu einer Rufnummer im kanonischen Format wird die Rufnummer in das wählbare Format konvertiert.

# <span id="page-32-1"></span><span id="page-32-0"></span>**5.6.2 Anruffunktionen**

MyPortal @work kann entweder ein zugehöriges Telefon steuern oder den integrierten VoIP-Telefonie-Client verwenden. Abhängig von der gewählten Konfiguration in myPortal @work und dem Kommunikationssystem kann die Anrufsteuerungsfunktion geringfügig variieren.

#### **Anruffunktionen**

Mithilfe der Anruffunktionen von myPortal @work können Sie die Funktionen Ihres Kommunikationssystems aufrufen. Die verfügbaren Funktionstasten sind abhängig vom Anrufstatus.

Popup-Fenster bieten eine bequeme Möglichkeit, mit einem einzigen Klick auf Anrufe zu reagieren. Bei einem kommenden Anruf wird z. B. ein Popup-Fenster in der rechten unteren Ecke des Bildschirms mit der Telefonnummer sowie dem Namen und dem Bild des Anrufers angezeigt. Die gleichen Anruftasten aus den Pop-Up-Fenstern werden auch in der Hauptanwendung angezeigt.

**NOTICE:** Einige Aktionen (z. B. Weiterleitung ohne Rücksprache, Rufumleitung) müssen in der Hauptanwendung ausgeführt werden.

Es werden Informationen und ggf. ein Bild des Gesprächspartners angezeigt sowie je nach Situation einige der folgenden Schaltflächen:

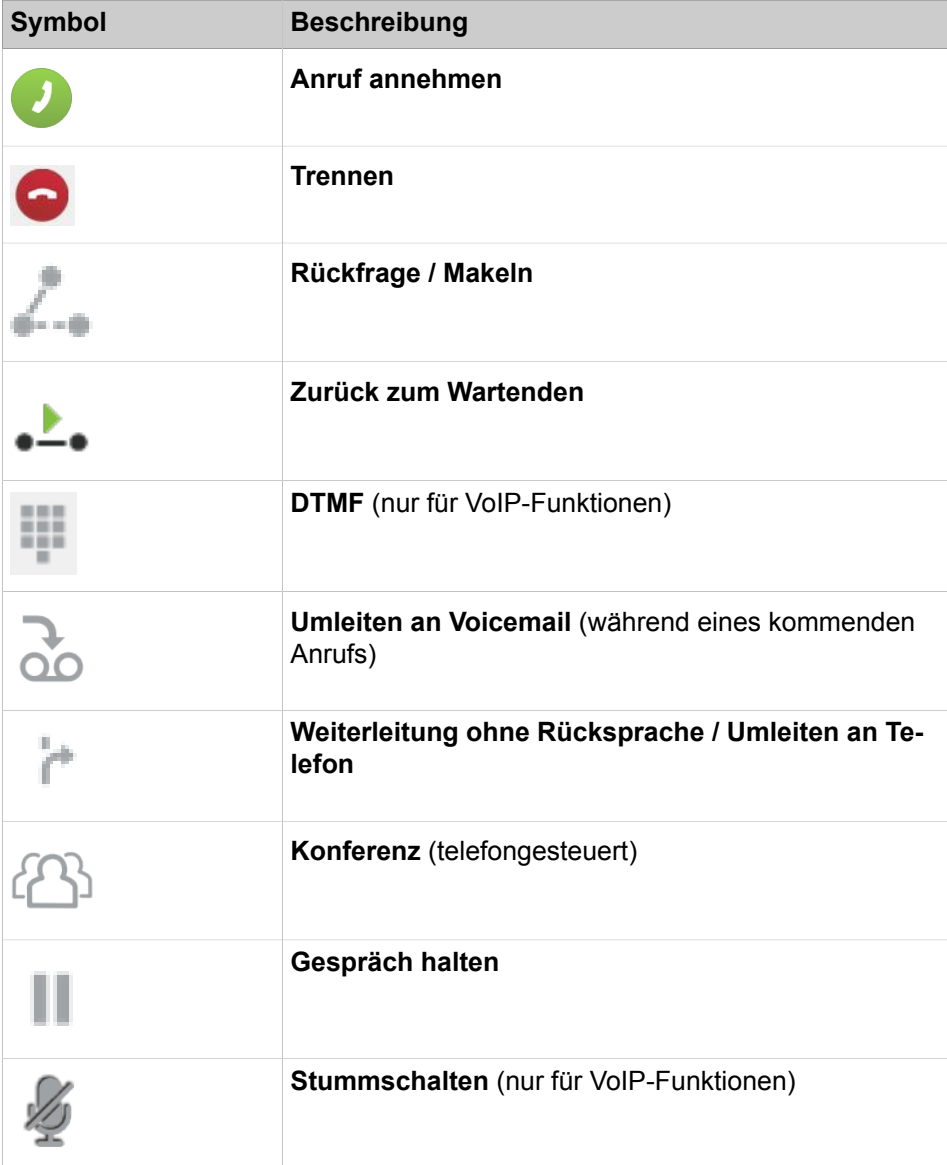

Anrufe können eingeleitet werden, indem Sie die Telefonnummer manuell in das Feld "Suchen/Wählen" eingeben oder auf einen Eintrag in der Konversationsliste, der Favoritenliste oder in einem Verzeichnis klicken.

In einer anderen Anwendung kann eine markierte Rufnummer mittels Hotkey automatisch in myPortal @work übernommen und gewählt werden. Dafür muss unter den myPortal @work-Einstellungen ein Hotkey konfiguriert sein.

### <span id="page-34-0"></span>**5.6.2.1 Rufnummer mittels Hotkey wählen**

#### **Prerequisites**

Ein Hotkey wurde unter den Einstellungen für diese Funktion konfiguriert.

#### **Step by Step**

- **1)** Markieren Sie in Ihrer Applikation die zu wählende Rufnummer.
- **2)** Drücken Sie die für die Kurzwahl konfigurierte Tastenkombination (Hotkey).

Die Rufnummer wird im Bereich für den aktiven Anruf von myPortal @work angezeigt. Die Wahl wird automatisch ausgeführt.

### <span id="page-34-1"></span>**5.6.2.2 Über Namenseingabe anrufen**

#### **Schritt für Schritt**

- **1)** Geben Sie im Feld **Suchen/Wählen** die Anfangsbuchstaben des Namens des anzurufenden Teilnehmers ein. In einer Liste werden Ihnen alle Einträge aus den Verzeichnissen angezeigt, die die von Ihnen eingegebenen Buchstaben enthalten.
- **2)** Klicken Sie auf den gewünschten Eintrag und verwenden Sie eine der folgenden Möglichkeiten:
	- a) Klicken Sie auf die Kurzwahltaste für die erste verfügbare Telefonnummer
	- b) Klicken Sie auf $\vee$ , um eine gewünschte Telefonnummer auszuwählen, und klicken Sie dann auf die Telefonnummer, um den Anruf zu starten.

### <span id="page-34-2"></span>**5.6.2.3 Aus den Favoriten anrufen**

#### **Schritt für Schritt**

- **1)** Klicken Sie auf das Symbol **Favoriten** im Hauptmenü.
- **2)** Klicken Sie auf die betreffende Gruppe, um die zugehörigen Favoriten-Einträge zu erweitern.
- **3)** Wählen Sie eine der folgenden Optionen:
	- a) Klicken Sie auf die Anruf-Schaltfläche zum Eintrag in den Favoriten. Der Kontakt wird unter der ersten gespeicherten Rufnummer angerufen.
	- b) Klicken Sie auf den gewünschten Eintrag in den Favoriten. Klicken Sie auf  $\vee$  und anschließend auf die gewünschte Rufnummer.

Sobald Sie den Anruf eingeleitet haben, wird unter "Konversationen" automatisch ein Konversationseintrag erstellt.

### <span id="page-34-3"></span>**5.6.2.4 Wie Sie eine Standardtelefonnummer in den Favoriten einstellen**

#### **Prerequisites**

#### UC Smart Modus

#### **Step by Step**

- **1)** Klicken Sie auf das Symbol **Favoriten** im Hauptmenü.
- **2)** Klicken Sie auf den Favoriten-Kontakt, für den Sie die Standardtelefonnummer einstellen möchten.
- **3)**

Klicken Sie auf  $\mathbb{V}$ .

**4)** Stellen Sie Ihre gewünschte Telefonnummer als Standard ein, indem Sie darauf klicken. Das Symbol neben dem Kontakt ändert sich automatisch.

> **NOTICE:** Die Anruf-Schaltfläche neben dem Kontakt wird automatisch aktualisiert.

### <span id="page-35-0"></span>**5.6.2.5 Aus Konversationseintrag anrufen**

#### **Schritt für Schritt**

- **1)** Klicken Sie auf das Symbol **Konversationen** im Hauptmenü.
- **2)** Suchen Sie den gewünschten Konversationseintrag.
- **3)** Wählen Sie eine der folgenden Optionen:
	- a) Klicken Sie in der Detail-Ansicht auf die Anruf-Schaltfläche. Der Kontakt wird unter der angezeigten Rufnummer zurückgerufen.
	- b) Klicken Sie auf den gewünschten Eintrag. Klicken Sie auf  $\vee$  und anschließend auf die gewünschte Rufnummer.
	- c) Klicken Sie direkt im Konversationseintrag auf die Anruf-Schaltfläche.

### <span id="page-35-1"></span>**5.6.2.6 Wie Sie eine Nummer mithilfe des tel- oder callto-Protokolls wählen**

Mit myPortal @work können Sie abgehende Anrufe von einem Webbrowser aus durchführen, indem Sie auf Hyperlinks klicken, die für die Telefonie gedacht sind.

#### **Step by Step**

- **1)** Klicken Sie auf Ihren Namen.
- **2)** Klicken Sie auf **Einstellungen**.
- **3)** Klicken Sie auf die Registerkarte **Darstellung**.
- **4)** Aktivieren Sie **Diese Applikation für Telefonie Hyperlinks verwenden**.

**NOTICE:** Wenn Sie **Diese Applikation für Telefonie Hyperlinks verwenden** aktivieren, wird myPortal @work als Standardanwendung eingestellt. Wenn Sie diese Option deaktivieren, ist myPortal @work weiterhin die Standardanwendung bis dies durch einen anderen Benutzer oder eine andere Anwendung geändert wird.

**5)** Klicken Sie auf den Uniform Resource Identifier (**URI**).

**NOTICE:** Für Windows 10 wird nur das callto-Protokoll unterstützt.

#### <span id="page-36-0"></span>**5.6.2.7 Anruf zur Sprachbox weiterleiten**

#### **Prerequisites**

PopUp-Fenster bei ankommenden Anrufen sind aktiviert.

#### **Step by Step**

Klicken Sie im PopUp-Fenster **Ankommender Anruf** auf das Symbol **Weiterleiten**.

### <span id="page-36-1"></span>**5.6.2.8 Anruf annehmen**

#### **Step by Step**

Klicken Sie im PopUp-Fenster **Ankommender Anruf** auf das Symbol **Annehmen**.

**NOTICE:** Bei einem analogen oder einem DECT-Telefon müssen Sie den Hörer abnehmen.

### <span id="page-36-2"></span>**5.6.2.9 Wahl wiederholen**

#### **Schritt für Schritt**

**1)** Klicken Sie auf das Feld **Suchen/Wählen** rechts im Wahlfenster.

**Anmerkung:** Eine Dropdown-Liste mit den 10 zuletzt gewählten Nummern für die Wahlwiederholung wird eingeblendet.

**2)** Klicken Sie auf den gewünschten Kontakt.

#### <span id="page-36-3"></span>**5.6.2.10 Anruf halten**

#### **Prerequisites**

PopUp-Fenster bei ankommenden bzw. gehenden Anrufen sind aktiviert.

#### **Step by Step**

- **1)** Klicken Sie auf das Symbol **Halten**.
- **2)** Wenn Sie den Anruf fortführen möchten, klicken Sie auf das Symbol **Anruf fortführen**.

### <span id="page-37-0"></span>**5.6.2.11 Rückfrage einleiten**

#### **Warum und wann dieser Vorgang ausgeführt wird**

Während eines Anrufs können Sie ein Rückfragegespräch mit einem anderen Teilnehmer einleiten.

#### **Schritt für Schritt**

- **1)** Klicken Sie bei einem aktiven Anruf auf die Schaltfläche **Rückfrage an anderen Teilnehmer**.
- **2)** Geben Sie die Rufnummer im Feld **Suchen/Wählen** ein und drücken Sie die Eingabetaste.

### <span id="page-37-1"></span>**5.6.2.12 Wie Sie ein Gespräch nach einer Rückfrage übergeben**

#### **Schritt für Schritt**

- **1)** Nach der Rückfrage müssen Sie in der Gesprächsliste das Gespräch auswählen, das Sie weiterleiten möchten.
- **2)** Klicken Sie bei einem Gespräch in der Warteschleife auf die Option **Gespräch übergeben**, um das Gespräch zu übergeben.

Wenn Sie mit dem Rückfrageteilnehmer verbunden sind, müssen Sie das ursprüngliche Gespräch auswählen, das vor der Rückfrage in die Warteschleife gelegt wurde. Sie müssen das ursprünglichen Gespräch erneut auswählen, damit die Option "Gespräch übergeben" angezeigt wird.

Während der Rückfrage wird das neue aktive Gespräch oben angezeigt, und wenn ein Gespräch aktiv ist (aufgebaut wird), wird das Gespräch dunkelgrau angezeigt.

### <span id="page-37-2"></span>**5.6.2.13 Zwischen Gesprächspartnern makeln**

#### **Voraussetzungen**

Sie befinden sich im Gespräch mit einem Gesprächspartner, während ein anderer von Ihnen gehalten wird, z.B. während einer Rückfrage.

#### **Schritt für Schritt**

Klicken Sie auf **Makeln**, um von einem Teilnehmer zum anderen zu wechseln.

### <span id="page-37-3"></span>**5.6.2.14 Anruf übergeben**

#### **Schritt für Schritt**

- **1)** Wenn Sie einen ankommenden Anruf erhalten, klicken Sie auf die Schaltfläche **Anruf übergeben**, geben Sie die gewünschte Telefonnummer zum Übergeben des Anrufs ein und klicken Sie auf **Übergeben**.
- **2)** Wenn Sie sich in einem aktiven Anruf befinden, klicken Sie auf die Schaltfläche **Übergabe vor Melden**, geben Sie die gewünschte Telefonnummer zum Übergeben des Anrufs ein und klicken Sie auf **Übergeben**.

### <span id="page-38-0"></span>**5.6.2.15 Wie Sie einen Anruf aus der Favoritenliste übernehmen**

Eine Anrufübernahmeoption wird beim Mouseover angezeigt, wenn einer der Favoriten einen Anruf empfängt.

#### **Prerequisites**

Der Empfänger ist ein Favoritenkontakt.

Der Empfänger ist ein internes Verzeichnis.

Blinkender Kreis rund um das Benutzerbild (Klingelstatus). Die Farbe des Kreises ist für interne Anrufer gelb und für externe Anrufer orange.

**NOTICE:** Wenn der Empfänger nicht im UC Suite Modus und ein Netzwerkkontakt ist, wird Anrufübernahme aus Mangel an Hook-Statusereignissen nicht unterstützt.

#### **Step by Step**

- **1)** Klicken Sie auf das Symbol **Favoriten** im Hauptmenü.
- **2)** Gehen Sie mit dem Mauszeiger über den Favoritenkontakt.
- **3)** Klicken Sie auf die grüne Schaltfläche, um den Anruf zu übernehmen.

### <span id="page-38-1"></span>**5.6.2.16 Konferenz während eines Anrufs einleiten**

#### **Voraussetzungen**

Sie befinden sich im Gespräch mit einem Gesprächspartner, während der andere gehalten wird.

#### **Schritt für Schritt**

Klicken Sie im Anruf-Fenster auf die Schaltfläche **Konferenz**.

### <span id="page-38-2"></span>**5.6.2.17 Web Collaboration-Sitzung starten**

#### **Voraussetzungen**

Sie sind in einem aktiven Anruf.

#### **Schritt für Schritt**

Klicken Sie im Anruf-Fenster auf die Schaltfläche **Web Collaboration**.

### <span id="page-38-3"></span>**5.6.2.18 Anruf beenden**

#### **Schritt für Schritt**

Klicken Sie auf die Schaltfläche **Anruf beenden**.

### <span id="page-39-0"></span>**5.6.2.19 Rufnummer manuell wählen**

#### **Schritt für Schritt**

Geben Sie im Feld **Suchen/Wählen** die Rufnummer im wählbaren oder kanonischen Format ein und drücken Sie die Eingabetaste.

**Anmerkung:** Wenn Sie in UC Smart eine wählbare Nummer eingeben, sollten Sie keine Richtungskennzahl für externe Leitung verwenden. Es wird ein Popup-Fenster angezeigt, in dem Sie gefragt werden, ob dies eine interne oder externe Nummer ist.

Wenn in UC Suite die Nummer in einem wählbaren Format vorliegt, wird die Kennzahl automatisch aus der Standardamtsleitung des Systems hinzugefügt.

### <span id="page-39-1"></span>**5.6.2.20 Wie Sie DTMF-Töne während eines aktiven VoIP-Anrufs verwenden**

Während eines aktiven VoIP-Anrufs kann der UC Suite-Benutzer DTMF-Ziffern eingeben. Eine DTMF-Wähltastatur ist nach Drücken von STRG-D auf der Tastatur verfügbar. In der Mitte des Hauptdisplays wird ein Popup-Fenster geöffnet und der Benutzer kann das Fenster an die von ihm bevorzugte Position verschieben. Diese Position wird gespeichert und verwendet, wenn die Anwendung das nächste Mal geöffnet wird.

#### **Prerequisites**

UC Suite Client

Aktiver VoIP-Anruf

#### **Step by Step**

- **1)** Drücken Sie **STRG + D** auf der Tastatur
- **2)** Auf dem Bildschirm wird eine Tastatur angezeigt.

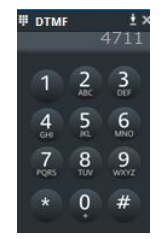

**3)** Verwenden Sie diese Tastatur zum Eingeben der DTMF-Töne.

**NOTICE:** Die Tastatur auf dem Bildschirm wird durch Drü- $\int$ cken von  $\left| \cdot \right|$  minimiert.

# <span id="page-39-2"></span>**5.7 Voicemail**

myPortal @work organisiert Voicemails unter **Konversationen**.

Wenn Sie eine Voicemail für einen nicht angenommenen Anruf erhalten, wird automatisch eine Nachricht mit der Voicemail im jeweiligen Konversationseintrag angehängt. Der Titel der Nachricht lautet **Sprachnachricht**

Abgespielte Sprachnachrichten werden standardmäßig nach 30 Tagen gelöscht.

> **NOTICE:** Die Sprachboxsteuerung ist nur für den UC Smart Modus verfügbar

#### **Kennzeichnung der Sprachnachrichten**

Die Einträge sind folgendermaßen gekennzeichnet:

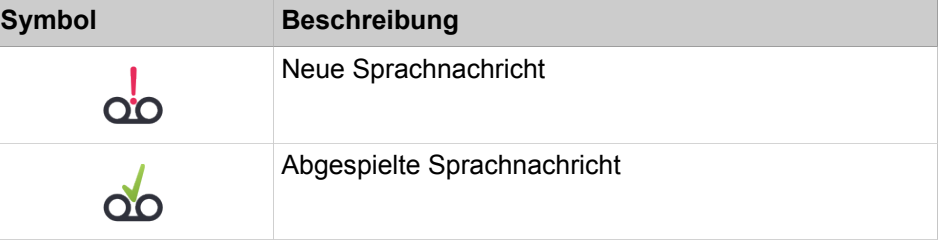

**NOTICE:** Diese Funktion steht für UC Smart- und UC Suite-Lösungen zur Verfügung.

# <span id="page-40-0"></span>**5.7.1 Sprachnachricht über Telefon abhören**

#### **Prerequisites**

Ihr Anwesenheitsstatus lautet **Büro**.

UC Smart Modus

#### **Step by Step**

- **1)** Klicken Sie auf **Konversationen**.
- **2)** Klicken Sie auf den Eintrag, der die Voicemail enthält.
- **3)** Wählen Sie eine Telefonnummer unter **Abspielen via <Ihre Telefonnummer>** aus und klicken Sie auf das Wiedergabe-Symbol.

### <span id="page-40-1"></span>**5.7.2 Nachrichtenaufzeichnung aktivieren oder deaktivieren**

#### **Prerequisites**

UC Smart Modus

#### **Step by Step**

- **1)** Klicken Sie auf Ihren Namen.
- **2)** Klicken Sie auf **Einstellungen**.
- **3)** Klicken Sie auf die Registerkarte **Voicemail**.
- **4)** Wählen Sie eine der folgenden Optionen:
	- a) Soll der Anrufer nach der Begrüßung eine Nachricht aufsprechen können, aktivieren Sie das Kontrollkästchen **Aufnahme**.
	- b) Soll der Anrufer nach der Begrüßung keine Nachricht aufsprechen können, deaktivieren Sie das Kontrollkästchen **Aufnahme**.
- **5)** Wählen Sie in der Aufklappliste **Begrüßung** die gewünschte Begrüßung aus.

# <span id="page-41-0"></span>**5.7.3 PIN der Sprachbox ändern**

#### **Prerequisites**

Diese Funktion steht nur zur Verfügung, wenn Sie die vorbelegte PIN (standardmäßig Ihre interne Rufnummer) für Ihre Sprachbox geändert haben.

UC Smart Modus

#### **Step by Step**

- **1)** Klicken Sie auf Ihren Namen.
- **2)** Klicken Sie auf **Einstellungen**.
- **3)** Klicken Sie auf die Registerkarte **Voicemail**.
- **4)** Klicken Sie auf **PIN ändern**.
- **5)** Geben Sie unter **Alte PIN** Ihre alte PIN der Sprachbox ein.
- **6)** Geben Sie unter **Neue PIN** und **Wiederholung** die neue PIN der Sprachbox ein.

**NOTICE:** Die Codenummer besteht aus einer sechsstelligen Ziffernfolge. Sie darf nicht aus sich wiederholenden Ziffern (z. B. 333333) oder einer auf- bzw. absteigendenden Ziffernfolge (z. B. 987654) bestehen.

# <span id="page-41-1"></span>**5.7.4 Benachrichtigungsdienst für Nachrichten**

Das System kann einen UC Smart-Benutzer über eine neue Sprachnachricht auf Wunsch per E-Mail informieren.

#### **Voraussetzung für den Benachrichtigungsdienst**

- Der E-Mail-Versand (E-Mail-Weiterleitung) muss im System vom Administrator konfiguriert sein.
- Die E-Mail-Adresse des Benutzers muss dem System bekannt sein. Der Administrator kann alle E-Mail-Adressen im WBM während der Erstinstallation über eine XML-Datei importieren oder im UC Smart Assistant für jeden Benutzer eine E-Mail-Adresse eintragen. Alternativ kann der Benutzer selbst seine E-Mail-Adresse im myPortal @work-Client angeben.
- Dem Benutzer ist eine Voicemail-Lizenz zugewiesen.
- <span id="page-41-2"></span>• Das Leistungsmerkmal **Sprachnachrichten via Email verschicken** ist aktiviert. Der Administrator kann das Leistungsmerkmal im UC Smart Assistant für jeden Benutzer aktivieren. Alternativ kann der Benutzer selbst das Leistungsmerkmal in seinem myPortal @work-Client aktivieren.

Der myPortal @work-Benutzer erhält eine E-Mail mit der Sprachnachricht als angehängte WAV-Datei (16 Bit, mono), Datum und Uhrzeit des Empfangs, Dauer der Sprachnachricht und sofern verfügbar Rufnummer sowie Name des Absenders.

# <span id="page-42-2"></span><span id="page-42-0"></span>**5.8 Konferenzen**

In einer Konferenz können mehrere Teilnehmer (darunter auch externe) gleichzeitig miteinander telefonieren. Mit der Konferenz-Management-Funktion können Sie Konferenzen schnell und einfach durchführen und im Voraus planen.

#### **Telefon- und applikationsgesteuerte Konferenzen**

Als Teilnehmer können Sie Konferenzen sowohl über das Telefon als auch über die Applikation myPortal @work einleiten.

Eine telefongesteuerte Konferenz können Sie auf folgende Arten starten und anschließend am Telefon steuern:

- Gewünschte Konferenzteilnehmer anrufen und mit der Konferenz verbinden
- Rückfragegespräch zu einer Konferenz erweitern
- Zweitanruf zu einer Konferenz erweitern

Applikationsgesteuerte Konferenzen können Sie über das Konferenz-Management von myPortal @work einleiten, steuern und verwalten. Für die Nutzung des Konferenz-Managements ist eine Konferenz-Lizenz erforderlich.

Unterschiede zwischen den Konferenzarten:

<span id="page-42-1"></span>**NOTICE:** Die anwendungsgesteuerte Konferenz ist nur im UC Smart-Modus verfügbar.

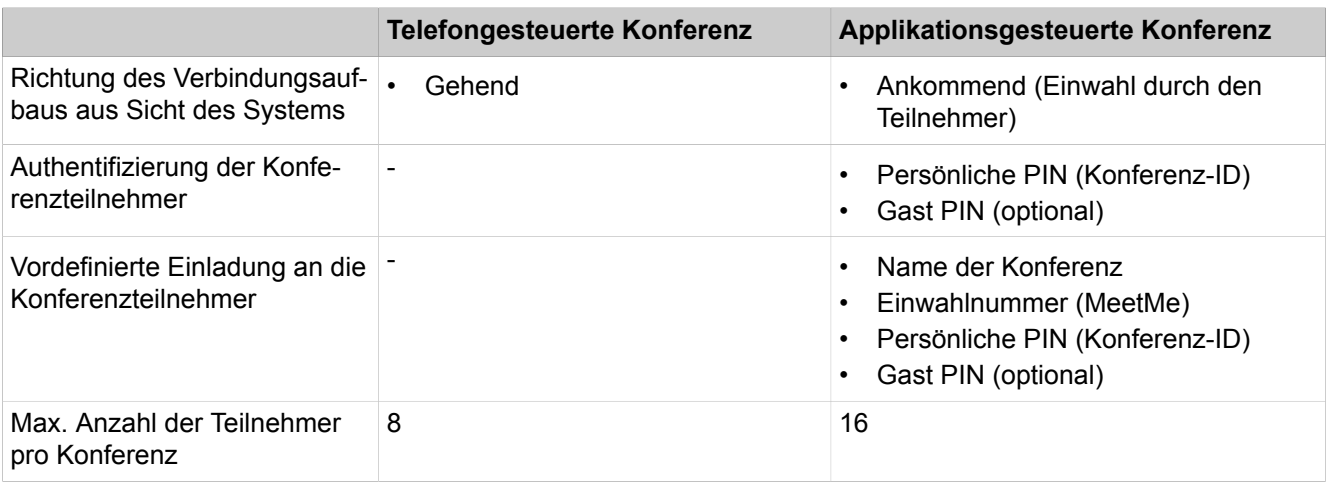

#### **Anwendungsgesteuerte Konferenz**

Anwendungsgesteuerte Konferenzen werden als permanente Konferenzen angelegt. Die Konferenz kann nach Bedarf genutzt werden. Konferenzen belegen keine Konferenz-Channels, solange sich keine Teilnehmer in der Konferenz eingewählt haben. Die Reihenfolge der Einwahl bestimmt über die Belegung der Konferenz-Channels.

#### **Moderatoren**

Der Initiator einer Konferenz ist automatisch Moderator und hat folgende Möglichkeiten:

- Geplante Konferenzen anlegen, bearbeiten und löschen.
- Konferenzteilnehmer hinzufügen und entfernen.

Entfernte Teilnehmer bleiben nicht in der Konferenz.

• Konferenzteilnehmer trennen.

Getrennte Teilnehmer können sich erneut in die Konferenz einwählen.

- Einen anderen internen Teilnehmer desselben Knotens als Moderator festlegen.
- Die Konferenz verlassen, ohne sie sofort zu beenden.

Verlässt der letzte Moderator die Konferenz, endet sie nach 5 Minuten.

- Aktive Konferenzen beenden.
- In einer aktiven Konferenz eine Web Collaboration-Sitzung starten.
- Vordefinierte Einladungen an alle oder einzelne Konferenzteilnehmer verschicken.

Alle internen Teilnehmer innerhalb eines Knotens können Moderatoren werden. Allerdings ist für jeden Benutzer, der als zugeordnet oder als Moderator definiert ist, eine Konferenz-Lizenz erforderlich.

Konferenzteilnehmer, deren Kontaktdaten manuell eingegeben wurden, werden als externe Teilnehmer behandelt und können nicht als Moderatoren festgelegt werden.

#### **Konferenzteilnehmer**

Konferenzteilnehmer können die Konferenz verlassen und sich erneut einwählen. Zusätzlich können sie an einer bereits gestarteten Web Collaboration-Sitzung teilnehmen. Solange eine Konferenz nur einen Teilnehmer hat, hört dieser Wartemusik. Die maximale Anzahl der externen Konferenzteilnehmer ist unter anderem durch die Anzahl der verfügbaren Amtsleitungen begrenzt.

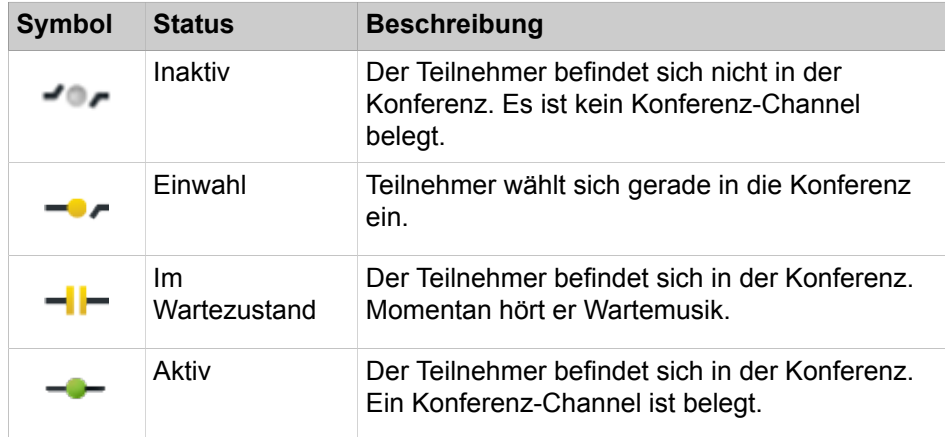

#### **Automatisches Beenden ohne Moderator**

Verlässt der letzte Moderator die Konferenz, werden die Teilnehmer mit einem Hinweistext informiert, dass die Konferenz ca. in 5 Minuten endet.

#### **Benachrichtigung der Konferenzteilnehmer**

Der Moderator kann allen oder einzelnen Konferenzteilnehmern eine Einladung per E-Mail zuschicken. Voraussetzung ist, dass auf dem Client-PC ein E-Mail-Programm installiert ist. Bekannte E-Mail-Adressen werden automatisch in den Verteiler eingefügt. Bei einer Einladung an alle Konferenzteilnehmer wird nur die allgemeine Gast-PIN (falls zugelassen) verschickt, bei individuellen Einladungen wird zusätzlich die persönliche PIN verschickt.

Alternativ kann ein vordefinierter Einladungstext zur Weiterverwendung in anderen Programmen (z. B. Chat) in die Zwischenablage kopiert werden.

**NOTICE:** Dieses Leistungsmerkmal steht nur mit der UC-Lösung UC Smart zur Verfügung.

# <span id="page-44-0"></span>**5.8.1 Eine Konferenz einleiten**

#### **Schritt für Schritt**

- **1)** Klicken Sie auf die Registerkarte **Konferenz**.
- **2)** Klicken Sie auf die Schaltfläche **Neue Konferenz**. Die Konferenz wird mit Ihnen als Moderator angelegt.
- **3)** Vergeben Sie einen Namen für die geplante Konferenz.
- **4)** Wenn Sie wollen, dass sich weitere Teilnehmer, die nicht in der geplanten Konferenz aufgelistet sind, in die Konferenz einwählen können, aktivieren Sie das Kontrollkästchen **Einwahl per Gast-PIN zulassen**.
- **5)** Fügen Sie weitere Teilnehmer hinzu:
	- a) Klicken Sie auf die Schaltfläche **Teilnehmer hinzufügen**.
	- b) Wenn Sie Teilnehmer aus den Verzeichnissen hinzufügen möchten, geben Sie entweder die Telefonnummer oder den Namen des Teilnehmers im Feld **Teilnehmer aus Verzeichnis hinzufügen** ein. Wählen Sie den Teilnehmer aus und klicken Sie auf **Hinzufügen**.
	- c) Wenn Sie einen externen Teilnehmer hinzufügen möchten, geben Sie die Daten des Teilnehmers im Feld **Externen Teilnehmer hinzufügen** ein.
	- d) Wiederholen Sie die Schritte a bis d für weitere Teilnehmer.
	- e) Klicken Sie auf die Schaltfläche "Schließen", sobald Sie alle Teilnehmer hinzugefügt haben.

**Anmerkung:** Weitere Teilnehmer können Sie nachträglich auch über die Favoriten oder die Suche in Verzeichnissen zur Konferenz hinzufügen.

**6)** Legen Sie den Moderator für die Konferenz fest:

Als Initiator der Konferenz sind Sie automatisch Moderator. Sie können bei Bedarf weitere Konferenzteilnehmer als Moderatoren festlegen. Voraussetzung dafür ist, dass der ausgewählte Teilnehmer eine Konferenz-Lizenz hat. Wenn Sie selbst nicht Moderator sein wollen, können Sie Ihren Moderatorstatus zurücksetzen. Es muss aber mindestens ein Konferenzteilnehmer als Moderator der Konferenz festgelegt sein.

• Wenn Sie weitere Teilnehmer als Moderator festlegen möchten, klicken Sie im gewünschten Konferenzteilnehmereintrag auf die Schaltfläche **Moderatorstatus setzen**.

• Wenn Sie Ihren eigenen Moderatorstatus zurücksetzen wollen, klicken Sie in Ihrem Konferenzteilnehmereintrag auf die Schaltfläche **Moderatorstatus zurücksetzen**.

> **Anmerkung:** Nur als Moderator können Sie Konferenzen löschen und Teilnehmer hinzufügen/entfernen.

**7)** Verschicken Sie bei Bedarf Einladungen:

Sie können eine Einladung an alle oder einzelne Konferenzteilnehmer verschicken. Dafür muss ein E-Mail-Programm auf dem Client-PC installiert sein. Bekannte E-Mail-Adressen werden automatisch in den Verteiler eingefügt. Sie können den Einladungstext auch in die Zwischenablage kopieren.

- a) Wenn Sie eine Einladung an alle Konferenzteilnehmer verschicken möchten, klicken Sie auf die Schaltfläche **Einladungen an alle versenden**. Dann öffnet sich das E-Mail-Programm und es wird eine E-Mail mit der Einwahlnummer und Gast-PIN (falls zugelassen) erstellt.
- b) Wenn Sie eine Einladung an einen Konferenzteilnehmer verschicken möchten, klicken Sie im gewünschten Konferenzteilnehmereintrag auf die Schaltfläche **Einladung per E-Mail**. Dann öffnet sich das E-Mail-Programm und es wird eine E-Mail mit der Einwahlnummer, der persönlichen PIN (Konferenz-ID) und Gast-PIN (falls zugelassen) erstellt.
- c) Wenn Sie den Einladungstext kopieren wollen, klicken Sie auf die Schaltfläche **Einladung kopieren**.

# <span id="page-45-0"></span>**5.8.2 Anzeigen einer Konferenz**

#### **Schritt für Schritt**

- **1)** Klicken Sie auf die Registerkarte **Konferenz**.
- **2)** In der Listenansicht werden alle Konferenzen angezeigt, bei denen Sie Teilnehmer sind. Die aktiven Konferenzen werden oben in der Listenansicht angezeigt.

Konferenzen, bei denen Sie Moderator sind, sind mit einem grünen Stern gekennzeichnet.

**3)** Klicken Sie auf die gewünschte Konferenz, um sich die Daten und Teilnehmer der Konferenz in der Detailansicht anzeigen zu lassen.

Moderatoren sind mit einem grünen Stern gekennzeichnet.

# <span id="page-45-1"></span>**5.8.3 Geplante Konferenz umbenennen**

#### **Voraussetzungen**

Sie sind Moderator der Konferenz, die Sie umbenennen wollen.

#### **Schritt für Schritt**

- **1)** Klicken Sie auf die Registerkarte **Konferenz**.
- **2)** Klicken Sie auf die Konferenzen, die Sie umbenennen wollen.
- **3)** Klicken Sie in der Kopfzeile der geplanten Konferenz auf den Namen der Konferenz.
- **4)** Ändern Sie den Namen der Konferenz.

# <span id="page-46-0"></span>**5.8.4 Wie Sie sich in eine Konferenz einwählen**

#### **Voraussetzungen**

Sie sind Teilnehmer einer geplanten oder aktiven Konferenz.

#### **Warum und wann dieser Vorgang ausgeführt wird**

In eine Konferenz können Sie sich über myPortal @work oder direkt über Ihr Telefon einwählen. Bei der Einwahl über das Telefon benötigen Sie die Einwahlnummer und Ihre persönliche PIN (Konferenz-ID). Diese Daten können Ihnen z.B. per E-Mail zugeschickt worden sein.

#### **Schritt für Schritt**

- **1)** Klicken Sie auf die Registerkarte **Konferenz**.
- **2)** Wählen Sie die Konferenz aus, in die Sie sich einwählen möchten.
- **3)** Rufen Sie die **Einwahlnummer** der Konferenz an und geben Sie die PIN der Konferenz ein.

Sind Sie der erste Teilnehmer einer geplanten Konferenz, wird Ihnen Musik vorgespielt, bis sich ein weiterer Teilnehmer einwählt.

Sobald Sie sich in die Konferenz einwählen, wird automatisch ein Konversationseintrag mit den Details der Konferenz erstellt.

# <span id="page-46-1"></span>**5.8.5 Wie Sie Konferenzteilnehmer hinzufügen**

#### **Prerequisites**

Sie sind Moderator der Konferenz.

#### **Step by Step**

Fügen Sie Konferenzteilnehmer auf eine der folgenden Arten hinzu:

• Teilnehmer aus der Favoritenliste hinzufügen:

Klicken Sie auf die Favoriten und wählen Sie den Teilnehmer aus, den Sie hinzufügen möchten. Klicken Sie auf Vund dann auf das Symbol **Benutzer der Konferenz hinzufügen** für den gewünschten Teilnehmer. Wählen Sie die Konferenz aus, zu der der Teilnehmer hinzugefügt werden soll, und bestätigen Sie mit **OK**.

• Gruppe aus der Favoritenliste hinzufügen:

Klicken Sie auf "Favoriten" bei der gewünschten Gruppe auf das Symbol **Gruppe zur Konferenz hinzufügen**. Wählen Sie die Konferenz aus, zu der die Gruppenmitglieder hinzugefügt werden sollen, und bestätigen Sie mit **OK**.

• Externe Teilnehmer hinzufügen:

Klicken Sie auf **Konferenz** und anschließend auf die gewünschte Konferenz. Klicken Sie auf die Schaltfläche "Teilnehmer hinzufügen". Geben Sie die gewünschten Informationen für den Teilnehmer im Bereich **Externen Teilnehmer hinzufügen** ein. Klicken Sie zum Bestätigen Ihrer Auswahl auf **Hinzufügen**.

• Teilnehmer aus Verzeichnissen hinzufügen:

Geben Sie die Telefonnummer oder den Namen des Teilnehmer in das Feld **Teilnehmer aus Verzeichnis hinzufügen** ein. Wählen Sie den Teilnehmer aus und klicken Sie auf **Hinzufügen**.

# <span id="page-47-0"></span>**5.8.6 Konferenzteilnehmer trennen**

#### **Voraussetzungen**

Sie sind Moderator einer aktiven Systemkonferenz.

#### **Schritt für Schritt**

- **1)** Klicken Sie auf die Registerkarte **Konferenz**.
- **2)** Klicken Sie auf die gewünschte aktive Konferenz.
- **3)** Klicken Sie im Eintrag des Konferenzteilnehmers, den Sie trennen möchten, auf die Schaltfläche **Benutzer trennen**.

Die Verbindung zum Teilnehmer wird getrennt. Der Teilnehmer bleibt jedoch in der Teilnehmerliste der aktiven Konferenz und kann sich jederzeit in die Konferenz einwählen.

# <span id="page-47-1"></span>**5.8.7 Konferenzteilnehmer entfernen**

#### **Voraussetzungen**

Sie sind Moderator einer geplanten anwendungsgesteuerten Konferenz.

#### **Schritt für Schritt**

- **1)** Klicken Sie auf die Registerkarte **Konferenz**.
- **2)** Klicken Sie auf die gewünschte Konferenz.
- **3)** Klicken Sie im Eintrag des Konferenzteilnehmers, den Sie trennen möchten, auf die Schaltfläche **Benutzer entfernen**.

# <span id="page-47-2"></span>**5.8.8 Geplante Konferenz löschen**

#### **Voraussetzungen**

Sie sind Moderator der geplanten Konferenz.

#### **Schritt für Schritt**

- **1)** Klicken Sie auf die Registerkarte **Konferenz**.
- **2)** Klicken Sie auf die gewünschte Konferenz.
- **3)** Klicken Sie in der Detailansicht auf die Schaltfläche **Konferenz löschen**.

### <span id="page-47-3"></span>**5.9 Web Collaboration**

myPortal @work unterstützt innerhalb von Telefongesprächen und Konferenzen die Einbindung des separaten Produktes Web Collaboration für die gleichzeitige multimediale Zusammenarbeit. Diese bietet schnellen Zugriff auf Funktionen

wie Desktop- und Anwendungsfreigabe, Dateifreigabe, Co-Browsing, Whiteboarding, URL-Push, IM-Chat und Video-Chat mit mehreren Teilnehmern.

<span id="page-48-1"></span>Die Web Collaboration kann von einem Teilnehmer während eines Telefongesprächs über das Anruf-Fenster des UC PC-Clients oder innerhalb einer aktiven Konferenz vom Moderator gestartet werden. Es öffnet sich eine Webseite, über die der Download des Web Collaboration-Clients eingeleitet werden kann. Eine lokale Installation von Web Collaboration auf dem UC PC-Client ist nicht erforderlich. Ist auf dem UC PC-Client ein E-Mail-Programm hinterlegt, kann den Gesprächsteilnehmern eine E-Mail mit dem Link auf den Web Collaboration-Client zugesendet werden. Detaillierte Informationen zur Web Collaboration finden Sie in der Web Collaboration-Produktdokumentation.

Beim Löschen oder Beenden einer Konferenz wird die zugehörige Web Collaboration-Sitzung automatisch gelöscht.

#### **Einbindung von Web Collaboration**

Für die Einbindung von Web Collaboration muss der Administrator im WBM die Lizenznummer und das Passwort für die gehostete Web Collaboration-Verbindung eingeben. Der Hersteller bietet den Web Collaboration-Server im Internet als Dienst an (Öffentlicher Server). Über eine gesicherte https-Verbindung werden Lizenznummer und Passwort übertragen. Standardmäßig wird dafür der TCP-Port 5100 verwendet. Lokale Web Collaboration-Server werden nicht unterstützt.

**Anmerkung:** Für die Nutzung von Web Collaboration benötigen die UC PC-Clients und das Kommunikationssystem eine Internetverbindung. Verbindungen über Proxy werden vom Kommunikationssystem nicht unterstützt.

#### **Sofortnachricht versenden (Instant Messaging) und Web Collaboration**

Instant Messaging des Systems und Instant Messaging einer Web Collaboration-Sitzung sind voneinander unabhängig: Sofortnachrichten aus einem UC PC-Client erscheinen nicht in einer Web Collaboration-Sitzung desselben Teilnehmers und umgekehrt.

### <span id="page-48-0"></span>**5.9.1 Web Collaboration-Sitzung starten**

#### **Voraussetzungen**

Der Zugang zum Web Collaboration-Server ist im Kommunikationssystem eingerichtet.

Ein E-Mail-Programm ist auf dem Client-PC installiert.

Nur beim Start aus einer aktiven Konferenz: Sie sind Moderator der aktiven Konferenz.

#### **Schritt für Schritt**

**1)** Starten einer Web Collaboration-Sitzung:

- Klicken Sie während eines aktiven Anrufs auf die Schaltfläche **OpenScape Web Collaboration** .
- Um die Web Collaboration aus einer aktiven Konferenz zu starten, klicken Sie auf Konferenz und anschließend auf **OpenScape Web Collaboration**.

Sie können eine Web Collaboration-Sitzung nur in einer Konferenz starten, in der Sie Moderartor sind. Moderatoren sind mit einem grünen Stern gekennzeichnet.

- **2)** Dann öffnet sich das E-Mail-Programm und es wird eine E-Mail mit dem Link zum Web Collaboration-Client erstellt. Erkannte E-Mail-Adressen werden automatisch in den Verteiler eingefügt. Zusätzlich wird eine Webseite mit dem Download-Link des Web Collaboration-Clients (fastviewer) geöffnet.
- **3)** Fügen Sie bei Bedarf der E-Mail weitere E-Mail-Adressen hinzu (z.B. für externe Konferenzteilnehmer) und schicken Sie die E-Mail ab.
- **4)** Laden Sie den Web Collaboration-Client auf Ihren PC und melden Sie sich mit Name und Passwort an. Die Web Collaboration-Sitzung ist gestartet.

**Anmerkung:** Die anderen Teilnehmer der aktiven Konferenz können ihren Web Collaboration-Client entweder über den Link in der E-Mail starten oder indem Sie mit myPortal @work diese aktive Konferenz aufrufen und über das Symbol **An Web Collaboration teilnehmen** den Web Collaboration-Client aufrufen.

# <span id="page-50-0"></span>**6 Konfiguration**

Sie können myPortal @work Ihren Bedürfnissen entsprechend konfigurieren.

Je nach Konfiguration des Kommunikationssystems werden einige Konfigurationspunkte im Einstellungsmenü und den zugehörigen Dialogen angezeigt, z. B. MULAP-Nummernkonfiguration oder Mobility-Konfiguration.

# <span id="page-50-4"></span><span id="page-50-1"></span>**6.1 Persönliche Einstellungen**

Sie können persönliche Einstellungen für myPortal @work eingeben, wie z.B. Ihre E-Mail-Adresse, eine zusätzliche Rufnummer oder ein eigenes Bild.

Das von Ihnen bereitgestellte Bild wird anderen internen Teilnehmern unter anderem in Verzeichnissen und Favoriten angezeigt. Ihr Bild kann auch an Systemtelefonen mit großem Farbdisplay (nur bei den HFA-Varianten) angezeigt werden.

# <span id="page-50-2"></span>**6.1.1 Ihre Kontaktdaten ändern**

#### **Warum und wann dieser Vorgang ausgeführt wird**

Die von Ihnen festgelegten Kontaktdaten stehen anderen Teilnehmern unter anderem in Verzeichnissen und Favoriten zur Verfügung.

#### **Schritt für Schritt**

- **1)** Klicken Sie auf Ihren Namen.
- **2)** Klicken Sie auf die Registerkarte **Einstellungen**.
- **3)** Klicken Sie auf die Registerkarte **Darstellung**.
- **4)** Ändern Sie bei Bedarf die Felder **Mobile Rufnummer**, **Private/externe Rufnummer** und **Meine E-Mail-Adresse**. Rufnummern sollten im kanonischen Format eingegeben werden (z.B. +49891234567).

# <span id="page-50-3"></span>**6.1.2 Wie Sie Ihr eigenes Bild bereitstellen**

#### **Voraussetzungen**

Sie verfügen über ein Bild mit mindestens 40 x 40 Pixel im Dateiformat JPG oder PNG. Die Datei darf nicht größer als 512 KB sein.

#### **Schritt für Schritt**

- **1)** Klicken Sie auf Ihren Namen.
- **2)** Klicken Sie auf die Registerkarte **Einstellungen**.
- **3)** Klicken Sie auf die Registerkarte **Darstellung**.
- **4)** Klicken Sie im Abschnitt "Profilbild" auf **Aktualisieren** und wählen Sie das hochzuladende Bild aus.

**Anmerkung:** Das Bild wird automatisch auf 200 x 200 Pixel skaliert.

# <span id="page-51-0"></span>**6.1.3 Eigenes Bild löschen**

#### **Schritt für Schritt**

- **1)** Klicken Sie auf das Symbol für Ihren Anwesenheitsstatus.
- **2)** Klicken Sie auf die Registerkarte **Mein Foto**.
- **3)** Klicken Sie auf **Löschen**.

# <span id="page-51-1"></span>**6.2 Einstellungen für Wahl-Hotkey**

Der Hotkey für die Kurzwahl und seine Funktionalität kann konfiguriert werden.

Die Funktionalität ist aber nur mit myPortal @work nutzbar. Der Hotkey für die Kurzwahl wird in myPortal @work als Taste oder Tastenkombination eingerichtet.

Da der konfigurierte Hotkey in der Anwendung, in der die Rufnummer markiert wird, möglicherweise mit einer Funktion belegt ist (z. B. Strg+P für das Öffnen des Drucken-Dialogs), verhält sich die Kurzwahlfunktion standardmäßig wie folgt:

Nachdem der Benutzer die Rufnummer in der Anwendung markiert und den konfigurierten Hotkey an die Anwendung weitergesendet.

Sobald die Rufnummer an myPortal @work übergeben wurde, wird der Wahlvorgang ausgeführt.

# <span id="page-51-2"></span>**6.2.1 Hotkey für die Kurzwahl festlegen**

#### **Schritt für Schritt**

- **1)** Klicken Sie auf Ihren Namen.
- **2)** Klicken Sie auf **Einstellungen**.
- **3)** Klicken Sie auf die Registerkarte **Darstellung**.
- **4)** Geben Sie im Feld **Wahl-Hotkey** eine Taste oder eine Tastenkombination Ihrer Wahl anhand folgender Tabelle ein:

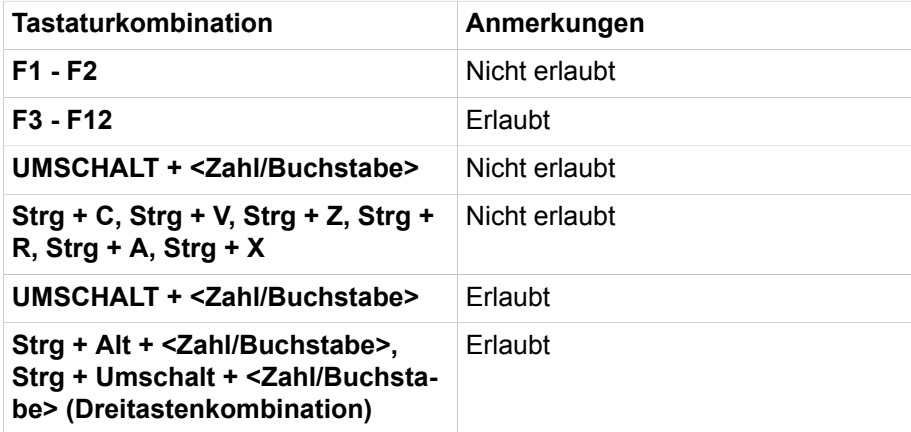

# <span id="page-52-0"></span>**6.3 Funktionstasten des Telefons programmieren**

Sie können die Funktionstasten Ihres Telefongeräts und eines eventuell vorhandenen Key-Moduls oder BLF über den UC Client mit einer Web-Applikation Ihren Bedürfnissen anpassen. Besetztlampenfeld

Dies gilt sowohl für vorbelegte als auch für die übrigen Funktionstasten. Ausgenommen sind lokale Anwendungstasten (**Local App.**). Die Benutzeroberfläche für die Tastenprogrammierung wird, sofern verfügbar, in der selben Sprache wie der UC-Client geöffnet, andernfalls in Englisch.

**NOTICE:** Die Funktionstasten eines SIP-Telefons, eines ISDN-Telefons oder eines analogen Telefons können Sie nicht mit dem UC-Client programmieren.

Bei Telefonen mit Display können Sie bestimmte Funktionstasten auch direkt am Telefon programmieren.

#### <span id="page-52-3"></span>**Mehrfachbelegung der Funktionstasten**

Sie können die Funktionstasten zweifach belegen: Die erste Ebene können Sie mit allen angebotenen Funktionen belegen, die zweite Ebene mit externen Rufnummern. Zur Nutzung der zweiten Ebene muss am Telefon die Ebenenumschalttaste (Shift-Funktion) konfiguriert sein. Die LED der Funktionstaste ist stets der ersten Ebene zugeordnet.

**NOTICE:** Beim Wechsel von einem physikalischen Gerät zu VoIP und zurück werden programmierte Funktionstasten nicht gelöscht.

# <span id="page-52-1"></span>**6.3.1 Funktionstasten des Telefons programmieren**

#### **Schritt für Schritt**

- **1)** Klicken Sie auf Ihren Namen und dann auf **Einstellungen**.
- **2)** Klicken Sie auf die Registerkarte **Darstellung**.
- **3)** Klicken Sie auf den Link **Tastenprogrammierung**. Im Webbrowser öffnet sich ein Fenster für die Programmierung der Funktionstasten des Telefons.
	- a) Wenn eine Meldung wie Es besteht ein Problem mit dem Sicherheitszertifikat der Website. angezeigt wird, klicken Sie auf **Laden dieser Website fortsetzen**.
- <span id="page-52-2"></span>**4)** Klicken Sie im Telefonsymbol auf den Tastenbereich, den Sie bearbeiten möchten.
- **5)** Klicken Sie in der detaillierten Darstellung des Tastenbereichs auf das Tastensymbol am Ende der betreffenden Zeile. Das Tastensymbol wird rot und kennzeichnet, dass die Funktionstaste für die Programmierung aktiviert ist.
	- a) Wenn Sie die Details zur aktuellen Funktion einer Taste einblenden möchten, bewegen Sie den Mauszeiger über das Beschriftungsfeld links neben der Taste.
- <span id="page-53-2"></span>**6)** Wählen Sie in der Aufklappliste **Funktion auswählen** die gewünschte Funktion aus.
	- a) Wenn eine Funktion Zusatzinformationen (Parameter) erfordert, wählen Sie diese aus bzw. geben Sie die erforderlichen Daten ein.

**Anmerkung:** Wenn Sie für eine Funktionstaste die Funktion **Ebenenumschaltung** auswählen, steht Ihnen eine zweite Ebene für die Belegung mit externen Rufnummern zur Verfügung.

- <span id="page-53-3"></span>**7)** Klicken Sie auf **Speichern**.
- **8)** Wenn Sie ein Systemtelefon mit automatischer Tastenbeschriftung ausgewählt haben, können Sie in der Spalte **Beschrift.** den Text eingeben, der im Display der Funktionstaste erscheinen soll.
- **9)** Wenn Sie auf einer Funktionstaste die **Ebenenumschaltung** eingerichtet haben, aktivieren Sie das Kontrollkästchen **2. Ebene**. Geben Sie die externen Rufnummern wie unter den Schritten [7](#page-53-2) bis [9](#page-53-3) beschrieben ein.
- **10)** Wenn Sie weitere Funktionstasten belegen möchten, wiederholen Sie die Schritte [5](#page-52-2) bis [10](#page-53-4).
- **11)** Schließen Sie das Webbrowser-Fenster für die Tastenprogrammierung.
- **12)** Klicken Sie auf der Registerkarte **Darstellung** auf **OK**.

### <span id="page-53-4"></span><span id="page-53-0"></span>**6.4 Allgemeine Einstellungen**

Sie können allgemeine Einstellungen für myPortal @work festlegen, wie z. B. das Datumsformat oder die Serveradresse.

#### **Server-Verbindungen**

Ist ein Teilnehmer unter verschiedenen Standorten zu erreichen (z. B. über LAN im Büro und über Internet), können bis zu 4 Server-Verbindungen eingerichtet werden. Der verwendete Server ist OpenScape Business UC Server.

# <span id="page-53-1"></span>**6.4.1 Ihr myPortal @work-Kennwort ändern**

#### **Prerequisites**

Diese Funktion steht nur zur Verfügung, wenn die Verbindung zum System verschlüsselt ist (https).

#### **Step by Step**

- **1)** Klicken Sie auf Ihren Namen.
- **2)** Klicken Sie auf **Einstellungen**.
- **3)** Klicken Sie auf **Benutzerkonto** und dann auf **Kennwort ändern**.
- **4)** Im UC Smart Modus
	- a) Geben Sie im Feld **Altes Kennwort** Ihr altes Kennwort ein.
	- b) Geben Sie unter **Neues Kennwort** und **Kennwort wiederholen** Ihr neues Kennwort entsprechend den Sicherheitsrichtlinien ein.

**NOTICE:** Im UC Smart Modus muss das Kennwort zwischen 8 und 16 Zeichen lang sein und mindestens jeweils einen Großbuchstaben, einen Kleinbuchstaben, eine Ziffer und ein Sonderzeichen enthalten. Bitte merken Sie sich Ihr neues Kennwort genau.

- c) Klicken Sie auf **OK**.
- **5)** Im UC Suite Modus
	- a) Geben Sie unter **Neues Kennwort** und **Kennwort wiederholen** Ihr neues Kennwort entsprechend den Sicherheitsrichtlinien ein.

**NOTICE:** Im UC Suite Modus darf das Kennwort nur aus Ziffern bestehen und muss mindestens sechs Ziffern enthalten. Außerdem darf das Kennwort maximal zwei Zeichen enthalten, die sich wiederholen, und maximal drei aufeinanderfolgende Zeichen, und auch der Kontoname (invertiert oder nicht) darf nicht Teil des Kennworts sein. Bitte merken Sie sich Ihr neues Kennwort genau.

b) Klicken Sie auf **OK**.

# <span id="page-54-0"></span>**6.4.2 Aktivieren oder Deaktivieren der automatischen Anmeldung bei myPortal @work**

#### **Step by Step**

- **1)** Klicken Sie auf Ihren Namen.
- **2)** Klicken Sie auf **Einstellungen**.
- **3)** Klicken Sie auf die Registerkarte **Darstellung**.
- **4)** Wählen Sie eine der folgenden Optionen:
	- Wenn Sie sich als Benutzer automatisch bei myPortal @work anmelden möchten, aktivieren Sie das Kontrollkästchen **Automatisches Anmelden**.
	- Wenn Sie nicht automatisch bei myPortal @work angemeldet werden möchten, deaktivieren Sie das Kontrollkästchen **Automatisches Anmelden**.
	- Wenn myPortal @work beim Einschalten des Computers automatisch gestartet werden soll, aktivieren Sie das Kontrollkästchen **Anwendung beim Start aktivieren**.

# <span id="page-54-1"></span>**6.4.3 Sprache der Benutzeroberfläche auswählen**

### **Schritt für Schritt**

- **1)** Klicken Sie auf Ihren Namen.
- **2)** Klicken Sie auf **Einstellungen**.
- **3)** Klicken Sie auf die Registerkarte **Darstellung**.
- **4)** Wählen Sie in der Aufklappliste **Sprache** die gewünschte Sprache aus.

myPortal @work ändert die Sprache automatisch.

# <span id="page-55-0"></span>**6.4.4 Datumsformat auswählen**

#### **Schritt für Schritt**

- **1)** Klicken Sie auf Ihren Namen.
- **2)** Klicken Sie auf **Einstellungen**.
- **3)** Klicken Sie auf die Registerkarte **Darstellung**.
- **4)** Wählen Sie in der Aufklappliste **Datumsformat** das gewünschte Format aus.

# <span id="page-55-1"></span>**6.4.5 Wie Sie die Popup-Sichtbarkeit für aktive Anrufe konfigurieren**

#### **Step by Step**

- **1)** Klicken Sie auf Ihren Namen.
- **2)** Klicken Sie auf **Einstellungen > Darstellung**.
- **3)** Wählen Sie in der Aufklappliste **Popup-Sichtbarkeit** eine der folgenden Möglichkeiten:

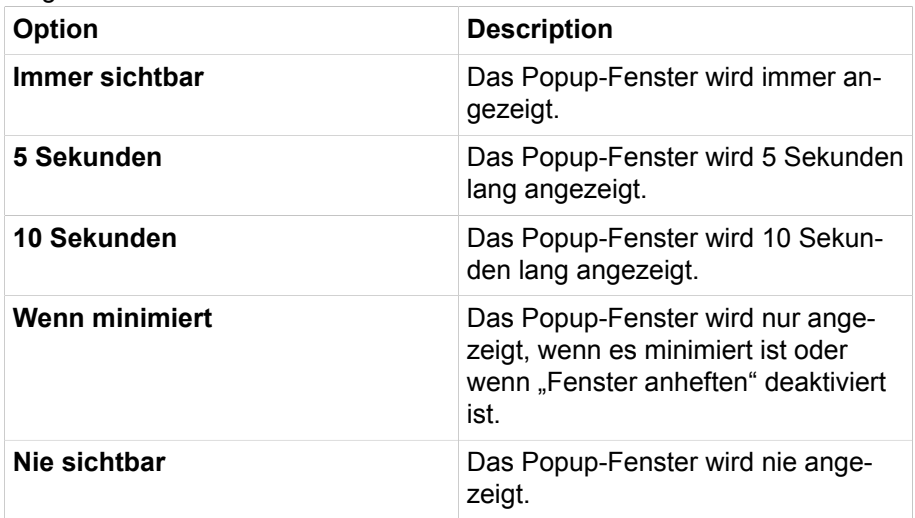

# <span id="page-55-2"></span>**6.4.6 Persönlichen Kontakt hinzufügen**

#### **Prerequisites**

UC Smart Modus

#### **Step by Step**

- **1)** Klicken Sie auf Ihren Namen.
- **2)** Klicken Sie auf **Einstellungen**.
- **3)** Klicken Sie in das **persönlichen Verzeichnis** und anschließend auf das Symbol **Persönlichen Kontakt hinzufügen**.
- **4)** Füllen Sie die Felder im Fenster **Zu persönlichen Kontakten hinzufügen** aus.
- **5)** Klicken Sie auf **OK**. Der Kontakt erscheint im persönlichen Verzeichnis.

# <span id="page-56-0"></span>**6.4.7 Kontakte in das persönliche Verzeichnis importieren**

#### **Voraussetzungen**

Eine geeignete XML-Datei in UTF-8-Kodierung oder eine CSV-Datei mit persönlichen Kontakten liegt vor. Ein Vorlage dazu ist über das Download-Center im WBM des Kommunikationssystems erhältlich und kann z.B. mit Microsoft Excel bearbeitet werden.

#### **Schritt für Schritt**

- **1)** Klicken Sie auf Ihren Namen.
- **2)** Klicken Sie auf **Einstellungen**.
- **3)** Klicken Sie auf die Option **Persönliches Verzeichnis**.
- **4)** Bei CSV-/XML-Datei-Import: Wählen Sie unter **Zeichenkodierung CSV-/ XML-Import** die Kodierung der CSV-/XML-Datei aus.
- **5)** Klicken Sie auf das Symbol **Persönliche Kontakte aus CSV/XML importieren**.
- **6)** Navigieren Sie zum Ablageort der XLM- oder CSV-Datei und klicken Sie auf **Öffnen**. Sobald der Import abgeschlossen ist, wird Ihnen das Ergebnis in dem Fenster mitgeteilt.

# <span id="page-56-1"></span>**6.4.8 Server-Einstellungen ändern**

#### **Warum und wann dieser Vorgang ausgeführt wird**

**Anmerkung:** Ändern Sie die Server-Einstellungen nur auf Anweisung des Administrators Ihres Kommunikationssystems. Mit einer falschen Serveradresse können Sie myPortal@ work nicht nutzen.

#### **Schritt für Schritt**

- **1)** Klicken Sie auf Ihren Namen.
- **2)** Klicken Sie auf **Einstellungen**.
- **3)** Klicken Sie auf die Registerkarte **Benutzerprofil**.
- **4)** Wählen Sie die richtige Serververbindung (1-4).
- **5)** Geben Sie unter **Server IP-Adresse** die IP-Adresse bzw. den Namen des Kommunikationssystems ein (z.B. 192.168.1.2).
- **6)** Geben Sie unter **Server IP-Port** den Port an, über den der UC-Client mit dem Kommunikationssystem kommuniziert (Standard: 8802).
- **7)** Klicken Sie auf **Neu anmelden**.

# <span id="page-57-0"></span>**6.4.9 Weitere Server-Verbindungen konfigurieren**

Diese Konfiguration wird für den Wechsel zwischen verschiedenen Benutzern verwendet.

#### **Step by Step**

- **1)** Klicken Sie auf Ihren Namen.
- **2)** Klicken Sie auf **Einstellungen**.
- **3)** Klicken Sie auf die Registerkarte **Benutzerprofil**.
- **4)** Wählen Sie unter **Server-Verbindung** den Index für die nächste freie Server-Verbindung aus.
- **5)** Geben Sie unter **Benutzername** einen Benutzernamen für die Server-Verbindung ein.
- **6)** Geben Sie unter **Kennwort** das Kennwort für die Server-Verbindung entsprechend den Sicherheitsrichtlinien ein.

**NOTICE:** Das Kennwort muss zwischen 8 und 16 Zeichen lang sein und muss mindestens jeweils einen Großbuchstaben, einen Kleinbuchstaben, eine Ziffer und ein Sonderzeichen enthalten. Bitte merken Sie sich Ihr neues Kennwort genau.

**7)** Optional für MULAP: Geben Sie im Feld **Zugeordnetes Telefon** die Rufnummer für das zugeordnete Telefon ein.

Voraussetzung: Ihr Benutzername repräsentiert eine MULAP. Wenden Sie sich im Zweifelsfall an Ihren Systemadministrator.

- **8)** Nur für Mobility Benutzer: Wählen Sie in der Aufklappliste **Wahlverfahren** eine der folgenden Möglichkeiten:
	- Wenn Sie gehende Anrufe mit Ihrem Bürotelefon einleiten möchten, wählen Sie **CTI-Assoziierte Wahl**.
	- Wenn Sie gehende Anrufe mit Ihrem Mobiltelefon einleiten möchten, wählen Sie **Callback bevorzugt**.
- **9)** Geben Sie unter **Server IP-Adresse** die IP-Adresse oder den Domänennamen des Servers sowie die Portnummer (Standard: 8802) in einer Zeile durch einen Doppelpunkt (:) getrennt ein.
- **10)** Klicken Sie auf **Neu anmelden**.
- **11)** Wenn Sie weitere Server-Verbindungen konfigurieren wollen, wiederholen Sie die vorherigen Schritte.

**NOTICE:** Serverkonfigurationen werden durch Starten von myPortal @work automatisch synchronisiert und auf dem Anmeldebildschirm gespeichert.

# <span id="page-57-1"></span>**6.4.10 Rufnummer für das zugeordnete Telefon (bei MULAP) eingeben**

#### **Voraussetzungen**

Ihr Benutzername repräsentiert eine MULAP.

Die Rufnummer für das zugeordnete Telefon wurde Ihnen von Ihrem Administrator mitgeteilt.

#### **Schritt für Schritt**

- **1)** Klicken Sie auf Ihren Namen.
- **2)** Klicken Sie auf **Einstellungen**.
- **3)** Klicken Sie auf die Registerkarte **Benutzerprofil**.
- **4)** Geben Sie im Feld **Zugeordnetes Telefon** die Rufnummer für das zugeordnete Telefon ein.
- **5)** Klicken Sie auf **Neu anmelden**.

### <span id="page-58-0"></span>**6.4.11 VoIP in myPortal @work**

myPortal @work stellt einen integrierten VoIP-Client zur Verfügung, der es dem Benutzer ermöglicht, VoIP-Anrufe zu tätigen und zu empfangen. myPortal @work kann mit beiden UC-Lösungen UC Smart und UC Suite verwendet werden. Um VoIP-Gespräche über myPortal @work zu tätigen, muss kein physisches Gerät angeschlossen sein. Wenn die VoIP-Funktionalität aktiviert ist, werden alle Telefongespräche über den integrierten VoIP-Telefonie-Client gesteuert.

> **NOTICE:** Der VoIP-Client kann nur dann aktiviert und genutzt werden, wenn die entsprechenden Voraussetzungen für die Voice over IP-Telefonie durch den OpenScape Business Systemadministrator erfüllt sind.

**NOTICE:** Bei aktivierter VoIP-Funktionalität werden die Programmierungen für alle Tasten, die Sie zuvor auf Ihrem physischen Telefongerät vorgenommen haben, nicht gelöscht, da my-Portal @work als zur gleichen Gerätefamilie wie Ihr Tischtelefon gehörend betrachtet wird.

Im Falle von VoIP sind zusätzliche Einstellungen für die Auswahl von Audioeingang, Audioausgang und Ruforgan erforderlich, siehe [Verwalten der](#page-59-0) [Audioeinstellungen.](#page-59-0)

### <span id="page-58-1"></span>**6.4.11.1 VoIP aktivieren**

Mit myPortal @work können Sie VoIP-Anrufe tätigen und empfangen.

#### **Prerequisites**

Um VoIP-Gespräche über myPortal @work führen zu können, darf kein physisches Gerät angeschlossen sein.

#### **Step by Step**

- **1)** Klicken Sie auf Ihren Namen.
- **2)** Klicken Sie auf **Einstellungen**.
- **3)** Klicken Sie auf die Registerkarte **VoIP**.

**4)** Wenn Sie VoIP-Anrufe aktivieren möchten, setzen Sie den Schieberegler für **VoIP deaktiviert** auf "EIN" (grün).

Der Schieberegler ist standardmäßig deaktiviert (grau).

Wenn VoIP aktiviert ist, ist auch **VoIP-Symbol in der Titelleiste anzeigen** aktiviert.

Wenn VoIP deaktiviert ist, können Sie entscheiden, ob Sie die Schaltfläche für die VoIP-Einstellungen in der Titelleiste anzeigen möchten oder nicht.

Wenn die Konfiguration nicht ausreichend ist (z. B. fehlende Lizenz, nicht kompatibles zugeordnetes Telefon), wird der Schieberegler automatisch deaktiviert.

Alternativ können Sie schnell zu den VoIP-Einstellungen wechseln, indem Sie

auf und dann auf **VoIP-Einstellungen** klicken. Wenn Sie VoIP aktivieren, müssen Sie auch die Audioeinstellungen verwalten (siehe [Verwalten der Audio](#page-59-0)[einstellungen](#page-59-0)).

**NOTICE:** Wenn Sie sich in einer MULAP befinden, tippen Sie auf **Gesteuertes Telefon**, um Ihre WebRTC-Telefonnummer auszuwählen. Den jeweiligen Namen erhalten Sie von Ihrem Administrator.

#### <span id="page-59-0"></span>**6.4.11.2 Verwalten der Audioeinstellungen**

Sie können auswählen, welche Geräte Sie für Audioanrufe verwenden möchten, und unter Umständen ein separates Audiogerät für Klingeltöne bei kommenden Anrufe.

#### **Prerequisites**

Die entsprechenden Audiogeräte müssen von Microsoft Windows unterstützt und dafür aktiviert werden.

#### **Step by Step**

Klicken Sie oben in myPortal @work auf <sup>3</sup>/ und:

- a) Wählen Sie im Bereich **Mikrofon** das Gerät oder Headset aus, das Sie für Anrufe verwenden möchten, und das ausgewählte Gerät wird hervorgehoben.
- b) Wählen Sie im Bereich **Audioausgabe** das Audiogerät oder das Headset, das Sie für Audioanrufe in myPortal @work verwenden möchten, und das ausgewählte Gerät wird hervorgehoben.
- c) Wählen Sie im Bereich **Ruforgan** das Audiogerät oder Headset aus, das Sie bei eingehenden Anrufen klingeln lassen möchten.

**NOTICE:** Wenn ein neues Gerät verbunden/getrennt wird, wird die Liste der **VoIP-Einstellungen** automatisch aktualisiert und die Schaltfläche **VoIP-Einstellungen** blinkt.

### <span id="page-60-0"></span>**6.4.11.3 NAT-Typ prüfen**

#### **Prerequisites**

VoIP ist aktiviert.

Bei Problemen mit VoIP oder wenn Sie vom Administrator dazu aufgefordert werden, können Sie den NAT-Typ mit dem folgenden Verfahren überprüfen.

#### **Step by Step**

- **1)** Klicken Sie auf Ihren Namen.
- **2)** Klicken Sie auf **Einstellungen**.
- **3)** Klicken Sie auf die Registerkarte **VoIP**.
- **4)** Klicken Sie auf **Erweiterte ICE-Einstellungen**, um die Einstellungen anzuzeigen.
- **5)** Klicken Sie auf **NAT-Typ prüfen**.

Es erscheint ein Pop-up-Fenster mit dem Titel **NAT-Typ-Erkennung** und einem Fortschrittsbalken, der anzeigt, dass der Vorgang geladen wird.

- **6)** Sobald der Vorgang abgeschlossen ist, erscheint ein neues Pop-up-Fenster mit einer der folgenden Meldungen, je nach dem erkannten NAT-Typ:
	- **NAT-Typ: einfach**

Eine Meldung informiert den Nutzer darüber, dass VoIP-Dienste ohne Einschränkungen genutzt werden können.

• **NAT-Typ: Symmetrisch**

Eine Meldung informiert den Benutzer, dass VoIP-Dienste hinter einem symmetrischen NAT über öffentliche Netze nicht unterstützt werden. Der Client kann weiterhin in einem lokalen Netzwerk verwendet werden.

• **NAT-Typ konnte nicht erkannt werden.**

Eine Meldung informiert den Benutzer, dass die Anforderung zu lange dauert und eine Zeitüberschreitung hat oder UDP blockiert zu sein scheint.

### <span id="page-60-1"></span>**6.4.11.4 STUN-Server hinzufügen**

#### **Prerequisites**

VoIP ist aktiviert.

myPortal @work ist mit einem Standard-STUN-Server eingerichtet, der für die VoIP-Kommunikation verwendet wird. Wenn es Probleme mit VoIP gibt oder Sie vom Administrator dazu aufgefordert werden, können Sie mit dem folgenden Verfahren einen STUN-Server hinzufügen.

#### **Step by Step**

- **1)** Klicken Sie auf Ihren Namen.
- **2)** Klicken Sie auf **Einstellungen**.
- **3)** Klicken Sie auf die Registerkarte **VoIP**.
- **4)** Klicken Sie auf **Erweiterte ICE-Einstellungen**, um die Einstellungen anzuzeigen.

**5)** Klicken Sie auf **ICE-Status prüfen**, um zu prüfen, ob der STUN-Server erreicht werden kann.

> **NOTICE:** Der Standard-STUN-Server wird nicht in der Liste der **ICE-Server** angezeigt und kann nicht entfernt werden.

**6)** Klicken Sie auf **Server hinzufügen**, um einen STUN-Server einzugeben.

**NOTICE:** Der Administrator kann Ihnen die spezifische Serveradresse für das Hinzufügen angeben.

Wenn die Serveradresse gültig ist, wird sie zur Liste hinzugefügt.

Bei einem Problem wird die Nachricht Server konnte nicht hinzugefügt werden. Bitte überprüfen Sie Ihre Umgebung angezeigt.

Wenn der eingegebene Server bereits in der Liste vorhanden ist, wird die Nachricht Server ist bereits vorhanden angezeigt.

### <span id="page-61-0"></span>**6.4.12 Headset-Integration konfigurieren**

Mit der Headset-Integration können Sie Ihre Anrufe über die Tasten Ihres Headsets steuern.

Die folgenden Anrufsteuerungen werden bei Headsets von Jabra und Plantronics unterstützt:

- Eingehenden Anruf annehmen
- Anruf ablehnen oder beenden
- Anruf stummschalten/Stummschaltung aufheben

Je nach Headset werden zusätzliche Anrufsteuerungen unterstützt, wie z. B.:

- Anruf halten/wiederaufnehmen
- Zwischen Anrufen hin- und herschalten.

#### **NOTICE:**

Bei parallelen Anrufen ist die Bedienung der Headset-Tasten (Anruf annehmen/abweisen) nicht möglich.

#### **Prerequisites**

Headset an Ihren Computer anschließen.

Laden Sie für Plantronics die Anwendung herunter: [https://www.poly.com/ca/en/](https://www.poly.com/ca/en/support/downloads-apps/hub-desktop) [support/downloads-apps/hub-desktop](https://www.poly.com/ca/en/support/downloads-apps/hub-desktop).

#### **Step by Step**

- **1)** VoIP-Anrufe aktivieren (siehe [Wie Sie VoIP aktivieren\)](#page-58-1).
- **2)** Aktivieren Sie auf der Registerkarte **VoIP** die **Jabra-Headset-Integration** oder die **Plantronics-Headset-Integration**, je nach Ihrem Headset-Gerät. Sobald eine Verbindung zu Ihrem Gerät erfolgreich hergestellt wurde, erscheint die Meldung: Verbunden mit <device model> auf Ihrem Bildschirm.

**3)** Wählen Sie Ihr Gerät, wenn noch nicht geschehen, in den VoIP-Einstellungen aus (siehe [Verwalten der Audioeinstellungen\)](#page-59-0)

# <span id="page-62-0"></span>**6.4.13 Wahlverfahren ändern (nur für Mobility-Teilnehmer)**

#### **Prerequisites**

Die Mobility-Funktion wurde für Sie innerhalb des Kommunikationssystems aktiviert.

#### **Step by Step**

- **1)** Klicken Sie auf Ihren Namen.
- **2)** Klicken Sie auf **Einstellungen**.
- **3)** Klicken Sie auf die Registerkarte **Benutzerprofil**.
- **4)** Wählen Sie in der Aufklappliste **Wahlverfahren** eine der folgenden Möglichkeiten:
	- Wenn Sie gehende Anrufe mit Ihrem Bürotelefon einleiten möchten, wählen Sie **CTI-Assoziierte Wahl**.
	- Wenn Sie gehende Anrufe mit Ihrem Mobiltelefon einleiten möchten, wählen Sie **Callback bevorzugt**.
- **5)** Klicken Sie auf **Neu anmelden**.

### <span id="page-62-1"></span>**6.4.14 An myPortal @work neu anmelden**

#### **Schritt für Schritt**

- **1)** Klicken Sie auf Ihren Namen.
- **2)** Klicken Sie auf **Einstellungen**.
- **3)** Klicken Sie auf die Registerkarte **Benutzerprofil**.
- **4)** Nur wenn Sie eine andere Server-Verbindung nutzen wollen: wählen Sie unter **Server-Verbindung** die gewünschte Server-Verbindung aus.
- **5)** Klicken Sie auf **Neu anmelden**.

# <span id="page-62-2"></span>**6.5 Web Collaboration-Einbindung**

Für die Einbindung von Web Collaboration muss dem Kommunikationssystem die Adresse des Web Collaboration Servers bekannt gegeben werden. Der Hersteller bietet den Web Collaboration-Server im Internet als Dienst an (Öffentlicher Server). Über eine gesicherte https-Verbindung werden Lizenznummer und Passwort übertragen. Standardmäßig wird dafür der TCP-Port 5100 verwendet.

**Anmerkung:** Für die Nutzung von Web Collaboration benötigen die UC PC-Clients und das Kommunikationssystem eine Internetverbindung. Verbindungen über Proxy werden vom Kommunikationssystem nicht unterstützt.

# <span id="page-63-0"></span>**7 myContacts**

Das Outlook-Add-In myContacts ist ein optionales Add-on für UC Smart- und UC Suite-Benutzer und funktioniert mit persönlichen Kontakten in Outlook. Bei einer UC Smart-Konfiguration muss dem Benutzer eine myPortal @work-Lizenz zugewiesen werden, damit dieser sich am UC Smart-Server anmelden kann. Bei UC Suite ist eine Lizenz des Typs UC User oder UC Groupware erforderlich.

# <span id="page-63-1"></span>**7.1 Einführung**

Mit dem Add-In können Benutzer ihre persönlichen Outlook-Kontakte entweder manuell oder über eine geplante Auto-Synchronisierungsaufgabe mit dem UC-Server synchronisieren. Durch die Synchronisierung wird den folgenden Clients Zugriff auf die persönlichen Outlook-Kontakte des Benutzers gewährt. Dieser Zugriff gilt für Telefonbucheinträge und für die Anruferidentifikation:

- **Systemtelefone**
- myPortal to go-Clients (Android, iOS und Web Edition)
- Andere Clients verwenden das Web Services Interface (WSI) in Kombination mit Drittanbieter-Anwendungen

**NOTICE:** Die klassischen UC Suite-Desktop-Clients sind nicht betroffen, da sie lokal auf dem Client-PC auf die Outlook-Kontakte zugreifen.

# <span id="page-63-2"></span>**7.1.1 Mindestanforderungen**

Das Outlook-Add-In wird bereitgestellt für:

- OpenScape Business V2R5 oder höher mit aktiver UC Smart- oder UC Suite-Anwendung.
- Desktop-Umgebungen mit Microsoft Windows 7, Windows 8.x und Windows 10 (x86- und x64-Architekturen).
- Outlook Versionen: Outlook 2010, 2013, 2016 (32-Bit oder 64-Bit).

# <span id="page-63-3"></span>**7.2 myContacts installieren**

#### **Voraussetzungen**

Der Administrator Ihres Kommunikationssystems hat Ihnen die Installationsdatei(en) oder den Link zu den Datei(en) zur Verfügung gestellt.

#### **Schritt für Schritt**

- **1)** Schließen Sie Outlook.
- **2)** Führen Sie das Programm myContactsforOutlook.exe aus.
- **3)** Wenn das Fenster **Benutzerkontensteuerung** angezeigt wird, klicken Sie auf **Zulassen** bzw. auf **Ja**.
- **4)** Aktivieren Sie das Kontrollkästchen **Ich stimme den Lizenzbedingungen zu**.
- **5)** Klicken Sie auf **Installieren**.
- **6)** Warten Sie, bis die Installation des **myContacts**-Add-Ins abgeschlossen ist.
- **7)** Klicken Sie anschließend auf **Beenden**, um den Installationsvorgang abzuschließen.

#### **Nächste Schritte**

Starten Sie Outlook.

### <span id="page-64-0"></span>**7.3 myContacts deinstallieren**

#### **Schritt für Schritt**

- **1)** Schließen Sie Outlook.
- **2)** Klicken Sie in der **Systemsteuerung** auf **Programme und Funktionen**.
- **3)** Klicken Sie im Kontextmenü des Eintrags **myContacts** auf **Ändern**.
- **4)** Klicken Sie auf **Deinstallieren**.
- **5)** Wählen Sie das **myContacts**-Add-In für die Deinstallation aus.

### <span id="page-64-3"></span><span id="page-64-1"></span>**7.4 Automatische Updates**

Das Outlook-Add-in beinhaltet einen Aktualisierungsmechanismus mit dem überprüft wird, ob eine neuere Version der Software auf dem OpenScape Business Server zum Download und zur Installation verfügbar ist.

Falls ein Update verfügbar ist, wird der Benutzer durch den Download- und Installationsprozess geführt. Gegebenenfalls erscheint eine Meldung, dass eine oder mehrere Anwendungen geschlossen werden muss/müssen, um das Update durchzuführen.

**Anmerkung:** Es wird empfohlen, die angebotenen Updates stets durchzuführen. Dies gilt ebenso für Software, die für bestimmte UC-Clients erforderlich ist.

**Anmerkung:** Automatische Updates von myPortal @work werden auf Mac-Computern nicht unterstützt.

# <span id="page-64-2"></span>**7.4.1 Automatische Updates durchführen**

#### **Voraussetzungen**

Sie haben eine Meldung erhalten wie: Eine neue Version von myContacts ist verfügbar sowie Freigabemitteilungen (Release Notes).

#### **Schritt für Schritt**

Wählen Sie eine der folgenden Möglichkeiten:

#### a) **Diese Version überspringen**

Die vorhandene Version bleibt installiert.

b) Später erinnern

Ein neues Popup-Fenster mit den folgenden Optionen wird angezeigt:

- **Ja, bitte später erinnern** zusammen mit einer Aufklappliste, um die Zeit vor der nächsten Erinnerung auszuwählen.
- **Nein, Updates jetzt herunterladen (empfohlen)**
- c) **Aktualisieren**

Die Installation der neuesten Version wird automatisch gestartet.

# <span id="page-65-0"></span>**7.5 Benutzeroberfläche**

Die Registerkarte **myContacts** erscheint nach der Installation und Aktivierung des Add-Ins im Haupmenübereich von Outlook.

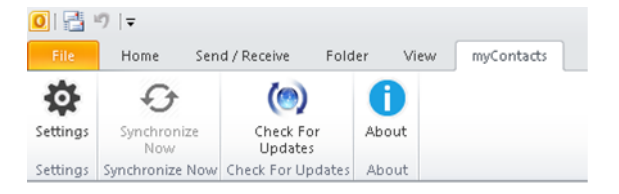

Die Benutzeroberfläche enthält Folgendes:

- die Menü-Schaltfläche **Einstellungen**,
- die Menü-Schaltfläche **Jetzt synchronisieren**,
- die Schaltfläche **Nach Aktualisierungen suchen**,
- die Schaltfläche **Über**

### <span id="page-65-1"></span>**7.5.1 Menü "Einstellungen"**

Das Menü "Einstellungen" enthält Folgendes:

- das Untermenü für die Serverkonnektivität,
- das Untermenü zur Synchronisierung von Outlook-Kontakten mit dem UC-Server,
- das erweiterte Untermenü für Wartungszwecke

#### <span id="page-65-2"></span>**7.5.1.1 Verbindungseinstellungen des UC-Servers konfigurieren**

#### **Voraussetzungen**

Outlook wird ausgeführt und das myContacts-Add-In ist installiert.

#### **Schritt für Schritt**

- **1)** Klicken Sie auf die Registerkarte **myContacts**.
- **2)** Klicken Sie auf die Menü-Schaltfläche **Einstellungen**.
- **3)** Klicken Sie auf die Untermenü-Schaltfläche **UC-Server**.
- **4)** Geben Sie die **IP-Adresse** im Bereich **IP-Adresse des UC-Servers** ein.
- **5)** Geben Sie den **Benutzernamen** und das **Passwort** im Bereich **UC-Server-Kontodetails** ein.

**6)** Klicken Sie auf **Übernehmen**, um die Konfiguration der Verbindungseinstellungen abzuschließen.

> **Anmerkung:** Wenn Sie Outlook zum ersten Mal nach der Installation öffnen, erscheint automatisch dieses Menü. Führen Sie zunächst die Konfiguration durch, bevor Sie mit einer anderen Aktion fortfahren.

#### <span id="page-66-0"></span>**7.5.1.2 Kontakte synchronisieren**

#### **Voraussetzungen**

Outlook wird ausgeführt und das myContacts-Add-In ist installiert.

#### **Schritt für Schritt**

- **1)** Klicken Sie auf die Registerkarte **myContacts**.
- **2)** Klicken Sie auf die Menü-Schaltfläche **Einstellungen**.
- **3)** Klicken Sie auf die Untermenü-Schaltfläche **Kontakte synchronisieren**.
- 4) Die Anzahl der Kontakte in Outlook wird unter "Einstellungen für Outlook-Kontakte synchronisieren" angezeigt. Aktivieren oder deaktivieren Sie die Kontrollkästchen **Kontakte ohne Rufnummer nicht importieren** und **Profilbilder importieren**.
- **5)** Wählen Sie das **Synchronisierungsintervall** in der Aufklappliste aus.
- **6)** Klicken Sie auf **Sync jetzt starten**, um Ihre Outlook-Kontakte zu synchronisieren.

Alternativ können Sie auf die Schaltfläche **Jetzt synchronisieren** klicken, ohne das Menü **Einstellungen** aufzurufen.

> **Anmerkung:** Telefonnummern von Kontakten sollten möglichst immer im kanonischen Format (z.B. +4989700798765) eingegeben werden.

#### <span id="page-66-1"></span>**7.5.1.3 Erweiterte Einstellungen konfigurieren**

Bei technischen Problemen werden Sie ggf. dazu aufgefordert, eine Trace-Datei für myContacts zur weiteren Analyse an das Support-Team zu senden.

#### **Voraussetzungen**

Outlook wird ausgeführt und das myContacts-Add-In ist installiert.

#### **Schritt für Schritt**

- **1)** Klicken Sie auf die Registerkarte **myContacts**.
- **2)** Klicken Sie auf die Menü-Schaltfläche **Einstellungen**.
- **3)** Klicken Sie auf die Untermenü-Schaltfläche **Erweitert**.
- **4)** Aktivieren oder deaktivieren Sie das Kontrollkästchen **Protokollierung aktivieren**, um festzulegen, ob eine Protokolldatei erstellt werden soll.
- **5)** Wählen Sie die **Protokollebene** in der Aufklappliste aus.

**6)** Klicken Sie auf **Übernehmen**, um die Konfiguration der erweiterten Einstellungen abzuschließen.

> **Anmerkung:** Wenn Sie den Trace-Level hochgesetzt haben, müssen Sie darauf achten, ihn nach der Trace-Durchführung wieder herunterzusetzen.

# <span id="page-67-0"></span>**7.5.2 Auf Aktualisierungen überprüfen**

Unabhängig vom automatischen Update-Mechanismus kann der Benutzer auch manuell überprüfen, ob für das myContacts-Add-In eine aktualisierte Version verfügbar ist.

### <span id="page-67-1"></span>**7.5.2.1 Nach Aktualisierungen suchen**

#### **Voraussetzungen**

Outlook wird ausgeführt und das myContacts-Add-In ist installiert.

### **Schritt für Schritt**

- **1)** Klicken Sie auf die Registerkarte **myContacts**.
- **2)** Klicken Sie auf die Schaltfläche **Nach Aktualisierungen suchen**.
- **3)** Klicken Sie auf die Schaltfläche **Nach Aktualisierungen suchen**.

Wenn eine neue Version verfügbar ist, erscheint ein Fenster mit dem Hinweis auf die neu verfügbare Version.

**4)** Klicken Sie auf **Ja**, um die Anwendung zu aktualisieren.

# <span id="page-68-0"></span>**Index**

### **A**

Abwesenheit [22](#page-21-3) Ad-hoc-Konferenz [43](#page-42-1) Anruf annehmen [33](#page-32-1) beenden [33](#page-32-1) für anderen Teilnehmer übernehmen [33](#page-32-1) Anruffunktionen [33](#page-32-1) Ansicht [16](#page-15-0) Anwesenheit [16](#page-15-0), [22](#page-21-3) Anwesenheitsstatus [22](#page-21-3) Sichtbarkeit [22](#page-21-3) Applikationsgesteuerte Konferenz [43](#page-42-2) Authentifizierung Konferenzteilnehmer [43](#page-42-1) automatische Updates [65](#page-64-3)

### **B**

Beenden [14](#page-13-2) Benachrichtigung Sprachnachricht [42](#page-41-2) Benachrichtigungsdienst [42](#page-41-2) Benutzeroberfläche [16](#page-15-0) Sprache [51](#page-50-4) Bild [16](#page-15-0), [51](#page-50-4)

# **C**

CallMe [26](#page-25-2) CallMe-Dienst [26](#page-25-2)

### **D**

Darstellung [51](#page-50-4) Datumsformat [51](#page-50-4)

# **E**

E-Mail Benachrichtigung [42](#page-41-2) Einladung zu Konferenz [43](#page-42-1) E-Mail-Adresse [51](#page-50-4) Einladung Konferenz [43](#page-42-1) Einrichtung [51](#page-50-4) **Einwahlnummer** Konferenz [43](#page-42-1) Erste Schritte [14](#page-13-2) Event (Ereignis) [51](#page-50-4)

# **F**

FastViewer [49](#page-48-1) Favoritenliste [27](#page-26-2) Anruf tätigen [33](#page-32-1) Fenster Sichtbarkeit [51](#page-50-4) Funktionen myPortal Smart [10](#page-9-2)

# **G**

Geplante Konferenz [43](#page-42-1) Gruppe [27](#page-26-2)

### **H**

Hauptfenster [16](#page-15-0)

#### **I**

IP-Adresse [51](#page-50-4)

### **J**

Journal Anruf [33](#page-32-1)

# **K**

kanonisches Rufnummernformat [32](#page-31-2) Kompakt-Ansicht [16](#page-15-0) Konferenz [33](#page-32-1), [43](#page-42-1) Konferenz-Management [43](#page-42-2) Konferenz, telefongesteuert [43](#page-42-2) Konfiguration [51](#page-50-4) Kontakt [27](#page-26-2)

### **M**

Makeln [33](#page-32-1) Mini-Ansicht [16](#page-15-0) Mobility-Entry-Teilnehmer Konferenzschaltung [43](#page-42-1) myPortal Smart Funktionen [10](#page-9-2)

### **N**

Normal-Ansicht [16](#page-15-0)

### **P**

Passwort [14](#page-13-2)

Permanente Konferenz [43](#page-42-1) Popup-Fenster [16](#page-15-0) Portnummer [51](#page-50-4) Profil [16](#page-15-0) Programmeinstellungen [51](#page-50-4) Protokoll [51](#page-50-4)

# **R**

Registerkarte [16](#page-15-0) Rückfrage [33](#page-32-1) Rufnummer [51](#page-50-4) Rufnummer wählen [33](#page-32-1) Rufnummernformat [32](#page-31-2)

# **S**

Server-Adresse [51](#page-50-4) **Sichtbarkeit** Fenster [51](#page-50-4) Sprachbox [33](#page-32-1) Sprache [51](#page-50-4) Starten [14](#page-13-2), [51](#page-50-4) automatisch [51](#page-50-4) Symbol [16](#page-15-0)

# **T**

Tastenprogrammierung [53](#page-52-3) Teleworking [26](#page-25-2) Tooltip [16](#page-15-0) Trennen [33](#page-32-1)

# **U**

Übergeben [33](#page-32-1) Unified Communications [20](#page-19-2)

# **V**

Verbindungsstatus [22](#page-21-3) Verzeichnis Anruf tätigen [33](#page-32-1) Virtueller Konferenzraum [43](#page-42-1) Vordergrund [51](#page-50-4)

### **W**

wählbares Rufnummernformat [32](#page-31-2) Wählen [33](#page-32-1) Wahlwiederholung [33](#page-32-1) WAV-Datei Benachrichtigung [42](#page-41-2) Web Collaboration [49](#page-48-1) Weiterleiten [33](#page-32-1), [33](#page-32-1)